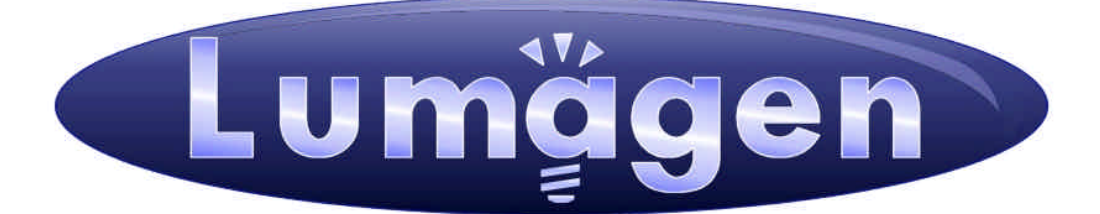

# **RadianceMini-3D™**

# Video Processor

**Owner's Manual**

# **LEGAL NOTICES:**

**TO THE EXTENT NOT PROHIBITED BY LAW, IN NO EVENT SHALL LUMAGEN, ITS SUPPLIERS, OR ITS DEALERS, BE HELD LIABLE FOR INJURY TO PERSONS OR PROPERTY, ANY LOST REVENUE, LOST PROFIT, SPECIAL, INCIDENTAL, INDIRECT, CONSEQUENCIAL, OR PUNITIVE DAMAGES, IMPAIRMENT OF OR DAMAGE TO OTHER GOODS,** 

#### **HOWEVER CAUSED REGARDLESS OF THE THEORY OF LIABILITY, RESULTING FROM THE USE OF, OR INABILITY TO USE, THIS PRODUCT, EVEN IF LUMAGEN, ITS SUPPLIERS, OR ITS DEALERS, HAS BEEN ADVISED OF THE POSSIBILITY OF SUCH DAMAGE.**

**LUMAGEN SHALL NOT BE LIABLE FOR OMISSIONS OR ERRORS IN ITS DOCUMENTATION OR SOFTWARE. LUMAGEN RESERVES THE RIGHT TO MAKE CHANGES TO ITS PRODUCTS AND DOCUMENTATION WITHOUT NOTICE.**

**Unless you are experienced in the installation and set-up of high-performance video electronics, we suggest you hire a professional home-theater specialist to do installation and configuration of this product. We recommend that you choose a professional who has been certified by the Imaging Science Foundation™ (ISF).**

This equipment has been tested and found to comply with the limits for a class B digital device, pursuant to Part 15 of the FCC rules, Canadian ICES-003, and CISPR 22. These limits are designed to provide reasonable protection against harmful interference in a residential installation. This equipment generates, uses, and can radiate radio frequency energy and, if not installed and used in accordance with the instructions, may cause harmful interference to radio communications. However, there is no guarantee that interference will not occur in a particular installation. If this equipment does cause harmful interference to radio or television reception, which can be determined by turning the equipment off and on, the user is encouraged to try to correct the interference by one or more of the following measures:

- Reorient or relocate the receiving antenna.
- Increase the separation between the equipment and receiver.
- Connect the equipment into an outlet on a circuit different from that which the receiver is connected.
- Consult the dealer or an experienced radio/TV technician for help.

Unauthorized modifications to this equipment may void Lumagen's limited warranty and the user's authority to operate this equipment.

Lumagen is a registered trademark of Lumagen, Inc. Vision HDP, Vision HDQ, RadianceXD, RadianceXE, RadianceXS, RadianceMini, and other Lumagen product names, are trademarks of Lumagen, Inc. Other trademarks are the property of their respective owners.

# **WARNINGS:**

- **Do not defeat the safety features of the power supply or power cord, such as, but not limited to, removing the ground pin connection.**
- **Do not open, insert objects into, or spill liquid into, this equipment.**
- **Do not block the cooling vents.**
- **Do not program an output resolution that exceeds the maximum specified refresh rate of the attached television, or projector.**
- **Improperly set gray-bar intensity may accelerate screen burn-in. Consult a home-theater specialist for help setting gray-bar intensity.**

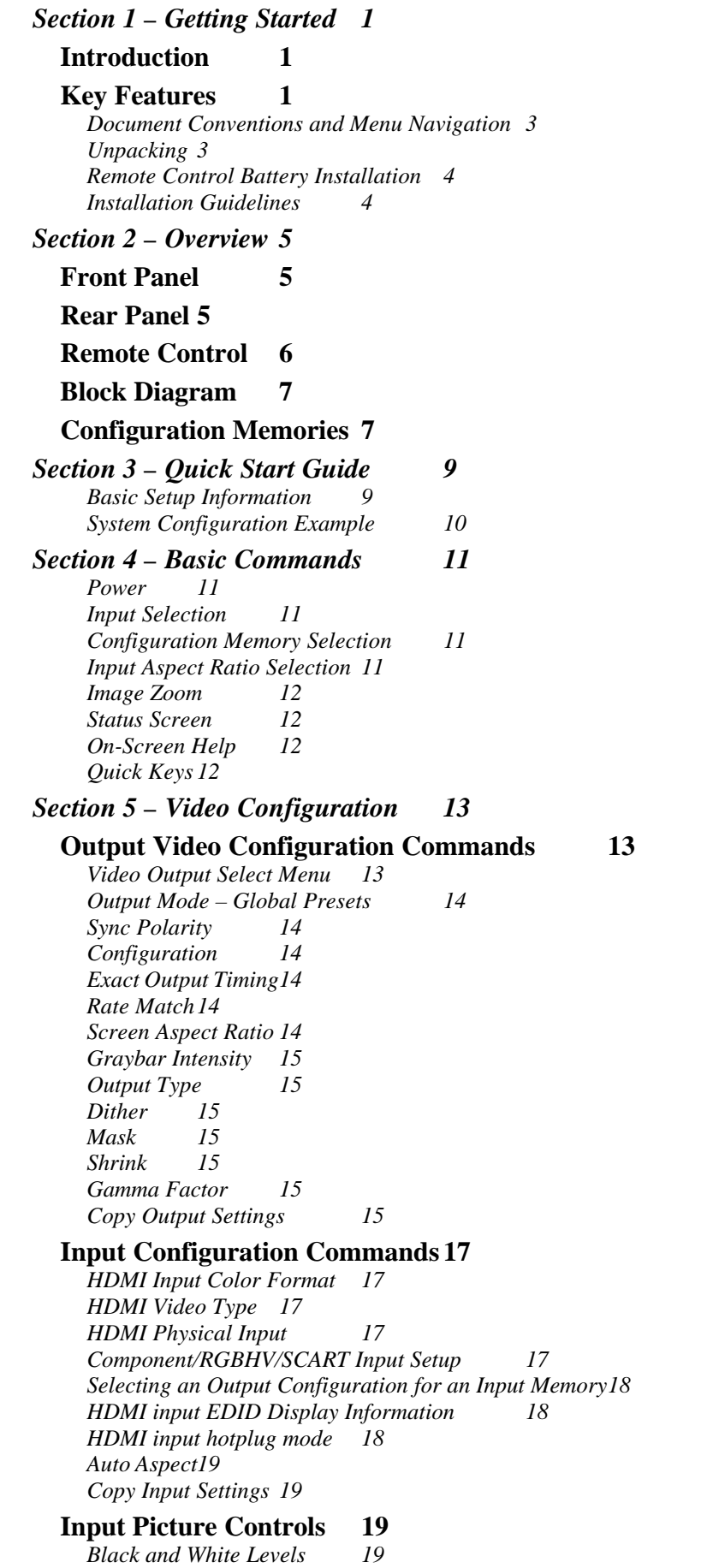

# Table of Contents

*Color Format 20 Color and Hue 20 Y/C Delay 20* **Input Size Controls 20** *Scale Bias 20 Input Sizing20 Vertical Shift 21 Non-linear Stretch 21 Input Masking 21* **Input Enhancement Controls 22** *Sharpness 22 Noise Reduction 22 Adaptive Contrast 22 Copy Enhancement Settings 22*

#### **Miscellaneous Input Controls 23**

*Deinterlacing Mode 23 Inter Frame Motion Detection (IFMD)23 Game Mode 23 Genlock 23 Deinterlacing Field Flip 23 Input Level 24 Input Label24 Copy Input Settings 24*

#### *Section 6 – Audio Configuration 25*

*Introduction to the Audio Menu 25 Audio Menu Navigation 26 Audio Menu Selections 26 Audio User EDID 27 Input Memory Specific Audio EDID 27*

#### *Section 7 - Calibration 28*

*Set the display's picture controls to neutral 28 Calibrate black and white levels using display controls 28 Color Management 29 Calibrate 100 IRE white to D65 using the display's controls 29 Calibrate Radiance primary color gamut 29 Calibrate Radiance grayscale and gamma 29 Iterate the gamut and grayscale/gamma calibrations 30 Calibrate Radiance output color and hue 30 Iterate gamut, grayscale/gamma and color/hue calibrations. 30 Calibrate Radiance input overscan, black, white, color and hue 30*

#### *Section 8 – Miscellaneous Commands 32*

#### **System Settings 32** *Menu Mode32*

*Menu Timeout 32 OSD Enable 32 Input Reselect 32 Quick Keys 32 Menu Placement 33 Initial Power State 33 Initial Input State 33 On/Off Message 33 Message Control 33 Test Patterns 33 Trigger Out34 Remote Control 34 Zoom Step 34*

# Table of Contents

*LED Setup 34 RS-232 Setup 34 Configuration Memory Usage 34*

#### **Saving the Configuration 35**

*Save 35*  $Undo$ *Restore ISF calibration 35 Revert To Factory Settings 35*

### *Section 9 – Command Interface 36*

#### **Direct Commands 36**

**Miscellaneous Commands 36**

**IR Command Interface 37** *IR Command List 37*

### **Serial RS232 Command Interface 38**

*Usage 38 RS-232 Power OnMessage/OffMessage 38 Message Control 39 On Screen Display Message 39 Echo command 39 Optional start/end delimiters for RS232 commands 39*

*Section 10 – Specifications 1*

# Section 1 – Getting Started

# **Introduction**

Thank you for purchasing a Lumagen<sup>®</sup> RadianceMini™ video processor. The Radiance family of products boasts the highest-performance video switching, processing and calibration available. An indication of this is that the Radiance  $XE^{TM}$  processor was honored with the 2010 Consumer Electronics Association Platinum Video Product of the Year award. This makes it ideal for high-definition home and commercial theater applications

The RadianceMini combines proprietary strides in video technology for small systems with up to two HDMI inputs and as an end-point processor for whole-house audio/video systems using matrix-switch technology. Lumagen's Radiance series refines and enhances the video images presented by high definition front projectors, top-level rearscreen and flat-panel displays.

By incorporating improved video de-interlacing, new MPEG artifact reduction and temporal noise reduction, the Radiance series expands upon the company's well-known Vision series.

The Radiance offers 10-bit processing, per-pixel standard definition (SD) and high definition (HD) video de-interlacing with adaptive diagonal filtering, scaling technology that does not add ringing (unlike competing products), MPEG mosquito and block artifact reduction and temporal noise reduction for both SD and HD sources. For these reasons, the Radiance™ processor sets the industry benchmark for switching, calibration and video processing performance.

# **Key Features**

- 10-bit processing for deinterlacing plus a 12-bit calibration pipeline
- Proprietary Lumagen No-ring™ scaling
- Optional support for HDMI 1.4 3D
- Each input has 4 user configuration memories
- Each user configuration memory has 8 resolution sub-memories (for HD inputs)
- Each resolution sub-memory is linked to one of 8 output configurations.
- 2:2, 3:2 and 3:3 pull-down for SD/HD film sources
- Per-pixel SD/HD video de-interlacing
- Adaptive diagonal filtering
- MPEG mosquito and block artifact reduction
- Temporal noise reduction for SD and HD sources
- Output resolution from 480p to 1080p, plus 1080i
- User programmable non-linear-stretch (NLS) mode
- 4:3, LBOX, 16:9, 1.85, 2.35 and NLS input aspect ratios
- Programmable output aspect ratio from 1.33 to 2.50
- Extensive support for anamorphic lenses
- Extensive suite of test patterns
- Parametric grayscale calibration
- Parametric Gamma

RadianceMini  $1$  rev  $11/17/10$ • Full CMS (Color Management System) for primary and secondary color calibration

- Programmable input/output color-space
- Y/C-delay calibration
- CUE and ICP filtering
- Eight channel audio up to 192 kHz, DD True-HD™ 5.1, and DTS Master Audio™ 5.1
- IR and RS232 control inputs (See Tech Tip 11)
- Universal power supply, INPUT:100-240V~50/60Hz, 0.8A OUTPUT:5.0V, 5.0A

### **Document Conventions and Menu Navigation**

Commands are selected with the supplied infrared remote or the RS232 serial port. To prevent possible command conflict, only one of these methods of command should be used at a time. See the Serial RS232 Command Interface section for information on serial commands. The infrared remote control command notation is described below:

- Remote buttons are named as shown on the remote in a bold font. Example: **MENU**.
- For comma separated lists, press the buttons in the sequence shown.
- For parenthesized lists, select one button from the list.
- For square-bracketed lists, press the buttons as needed. Example: For the list [**…**, **†**, **‡**, **ˆ**], press the arrow keys as needed.
- For menu commands press the **MENU** button. The **‡** and **ˆ** arrow keys are used to select the function. The **†** arrow key (or OK) is used to enter sub-menus. This is shown as:  $MENU \rightarrow M$ enuItem  $\rightarrow M$ enuItem. The **…** arrow key (or **EXIT**) steps up one menu level.
- Numerical entries are listed as **value**. The **…** arrow key acts as a backspace key.
- Some commands are activated immediately without the need to press **OK**. Other commands must be explicitly accepted by pressing **OK**. If needed, **OK** is listed as part of the command, and will complete the command and return the menu to one level higher in the menu system.
- For many commands, pressing **EXIT** cancels a partially completed command and returns to one level higher in the menu system. For advanced commands changes are completed from within the command and **EXIT** just returns to one level higher in the menu system.
- There are four independent configuration memory types for each input (**MEMA**, **MEMB**, **MEMC** and **MEMD**). The input setup and output resolution/timing can be set independently for each memory. To program an input memory, first select the input, then select the desired configuration memory and use the menu system to configure.
- Some menu commands are only available when their associated input is selected.
- Before changes are saved, they can be discarded by entering standby (**STBY**) mode.
- A Save must be performed after any changes or all changes will be discarded the next time the unit enters standby (**STBY**), or power is lost. To save press **MENU, ‡**, **OK, OK, OK**.

#### **Unpacking**

- Unpack the box.
- Make sure that you remove all of the accessories from the packing.
- Save the box and packing materials in case you need to ship your Radiance.

Verify that your box contains the following items:

- Lumagen Radiance video processor
- Universal power-supply, INPUT: 100-240V~50/60Hz
- Remote control
- AAA Batteries (2)
- Rack ears
- Radiance Owner's Manual
- RS232 Null-modem cable

### **Remote Control Battery Installation**

Use the following procedure to install batteries in the remote:

- 1. Locate the battery compartment on the back of the remote control.
- 2. Move the locking tab to open the door.
- 3. Remove the old batteries (if applicable).
- 4. Install two new AAA batteries, observing the battery polarity shown in the battery compartment.
- 5. Replace the battery compartment cover.

### **Installation Guidelines**

- Install the Radiance on a flat, level surface such as a table or shelf.
- Alternately the Radiance can be installed in an equipment rack by using optional rack ears.
- Select a well-ventilated, dry location.
- Verify that the cooling vents are clear of obstructions to provide convection cooling.
- Only use the a Lumagen approved power supply.
- Avoid sudden temperature changes, temperature extremes and excessive humidity.
- Unplug power to the Radiance before cleaning.

# Section 2 – Overview

# Section 2 - Overview **Front Panel**

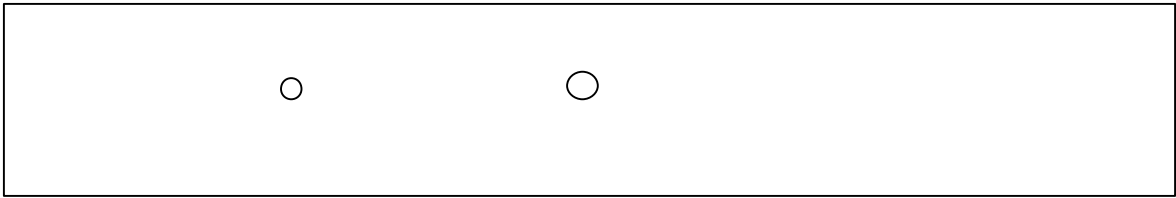

#### LED IR Sensor

The front panel has a light-emitting-diode (LED) indicator, which, by default, is green when the unit is "on." Note that the green "on" indicator can be turned off if preferred.

# **Rear Panel**

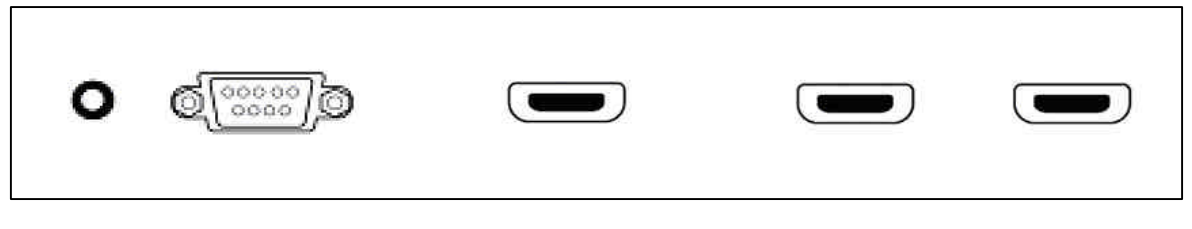

 5 VDC RS232 HDMI Out HDMI In1 HDMI In 2 Inputs: Two HDMI inputs. Audio can be received on the active HDMI input.

Ouput: One HDMI audio/video output.

Control: One RS232 command input

Power: One 5 VDC input

Note: CEC bit pass-through connected from HDMI inputs to the HDMI Output.

# **Remote Control**

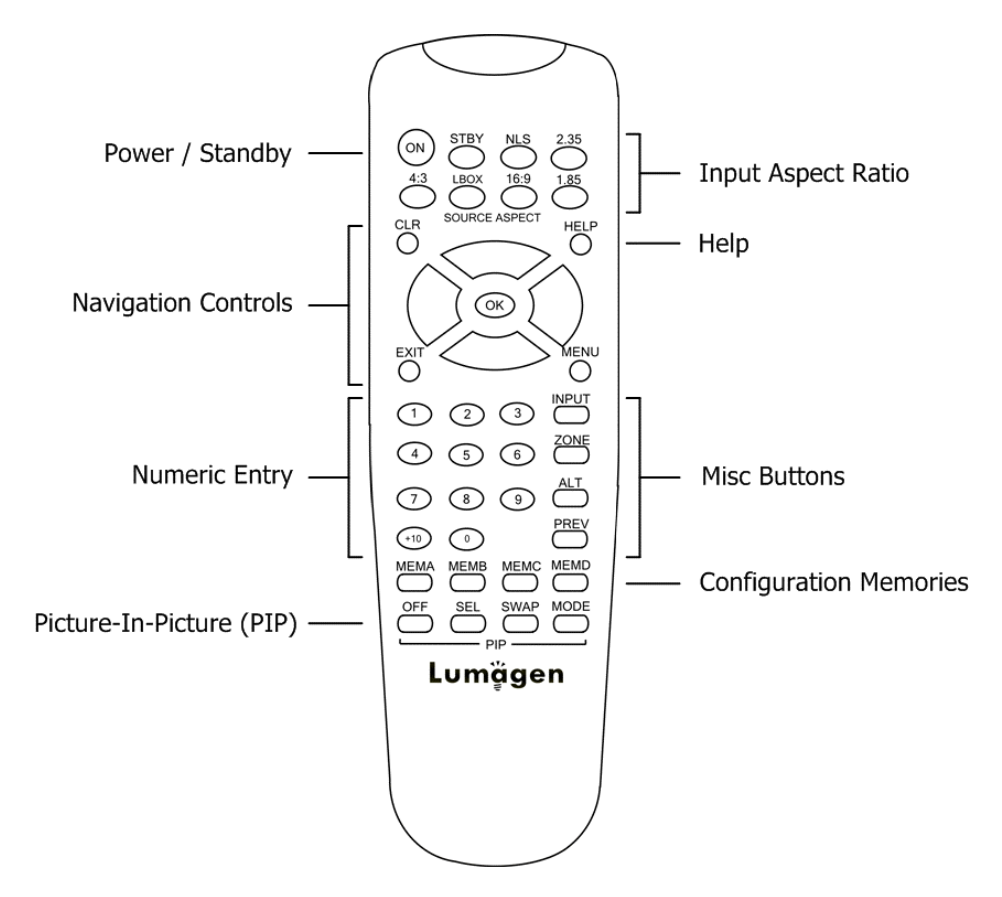

# **Power / Standby**

**ON** Power On **STBY** Standby

### **Navigation Control**

- **CLR** Clear menu or partial commands
- **HELP** Display context-sensitive help

**EXIT** Go back one menu level

**OK** Enter/Accept command, display info screen

- **‡** Menu navigation / zoom in
- **ˆ** Menu navigation / zoom out
- **…** Menu navigation / input aspect
- **†** Menu navigation / input aspect

### **Numeric Entry**

- **1**-**9** Input 1 to 9
- **+10** Input 10 and greater

# **Picture-In-Picture (PIP)**<br>**OFF** Not available for R

Not available for RadianceXS **SEL** Not available for RadianceXS

### **Input Aspect Ratio**

**4:3** 4:3 (1.33) aspect ratio **LBOX** Letterbox

- **16:9** 16.9 (1.78) aspect ratio
- **1.85** 1.85 aspect ratio
- **2.35** 2.35 aspect ratio
- **NLS** Non-Linear-Stretch

### **Misc Buttons**

**INPUT** Precedes input # selection

**ZONE** <not implemented> **ALT** Alternate info screens **PREV** Previous output

### **Configuration Memories**

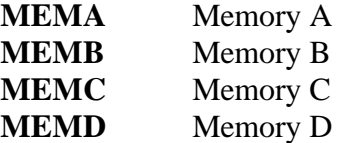

# Section 2 – Overview

**SWAP**Not available for RadianceXS **MODE** Not available for RadianceXS

# **Block Diagram**

The function of the Radiance is to process the selected source and output video at the appropriate resolution. If the video input is interlaced, it is first deinterlaced into a progressive format. User enabled noise reduction algorithms are then applied and proprietary No-ring™ scaling algorithms used to scale the resulting progressive video to the optimal resolution for the display. As part of the scaling process, digital filtering is used to enhance the image detail. This enhancement allows standard definition inputs, such as DVDs, to appear to be much higher resolution.

The Radiance is comprised the following major functional sections:

- Video input selection
- Video deinterlacing
- Video enhancement, filtering and scaling
- Video output of HDMI digital video

HDCP encryption is supported. If the signal is encrypted, the HDMI inputs are decrypted, processed, scaled and then re-encrypted for output as HDMI. For HDCP encrypted inputs, a HDCP capable display is required.

Commands can be sent by infrared remote or via the serial RS232 port. The RS232 port is used for software updates. Setup is done with the on-screen menu. User functions (e.g. select input) use direct commands.

# **Configuration Memories**

To understand how the Radiance functions, it is important to note that setup and calibration parameters are split into "input memories" and "output configurations." Input memories control video source setup. Output configurations control display setup and calibration and are specified by selecting a Mode, CMS and Style for each input, inputmemory, and input sub-resolution memory.

RadianceMini  $\frac{7}{2}$  rev  $\frac{1}{1/17/10}$ 

# Section 2 – Overview

The Radiance has four input memories (**MEMA**, **MEMB**, **MEMC** and **MEMD**). Each input memory has eight sub-memories that are automatically selected for input resolutions of 480, 576, 720p, 1080i50, 1080i60, 1080p24, 1080p60 and Other. The "Other" memory is reserved as a "catch-all" for unspecified resolutions.

The following applies to software revision 102910, and later revisions: Each Input subresolution memory can be independently linked to any one of the eight output mode, CMS and style memories. They store setup data for the video display setup and calibration. In the factory default condition all input sub-resolution memories are linked to "Mode 0," "CMS 0," and "Style 0." To change these enter **MENU ® Input ® Video** 

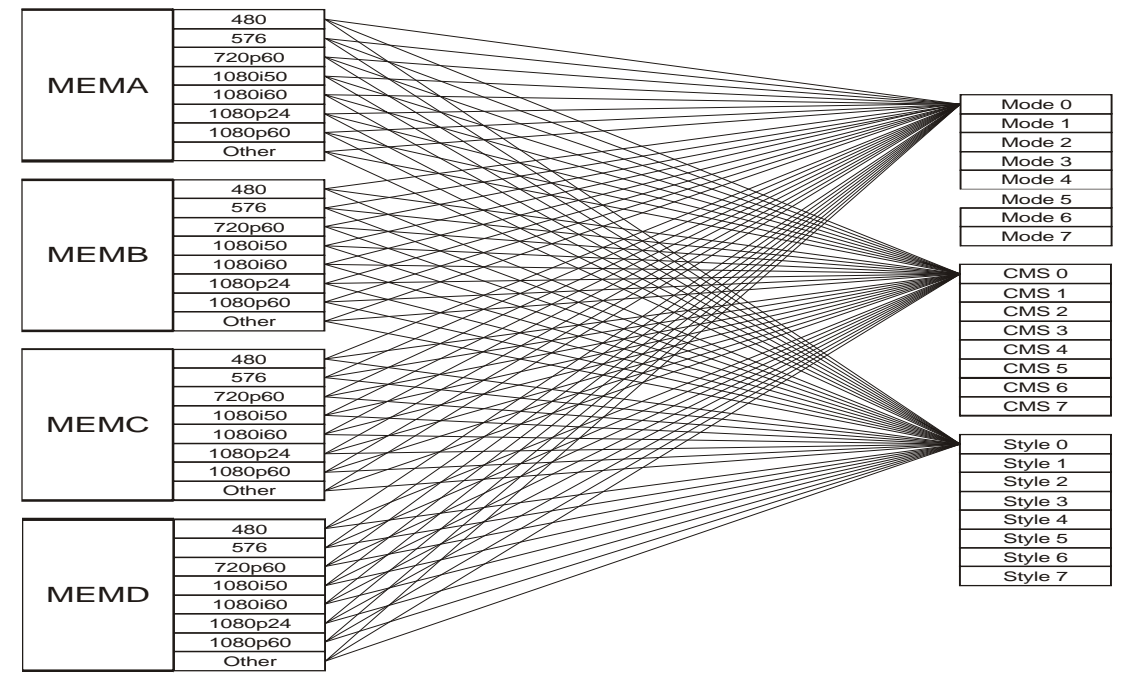

**Setup ® [resolution]® Out Select ® (Mode, CMS, Style)**. These settings can be changed for each input sub-resolution memory. To "Save" new settings, enter **MENU ® Save ® OK ® OK ® OK**.

Default "Input Memory" to "Output " configuration

# Section 4 – Basic Commands

# Section 3 - Quick Start Guide

There are a number of system configurations that can be used when installing your Radiance. Which one you use will depend on the specifics of your installation, such as if you have multiple displays and how you connect audio.

### **Basic Setup Information**

#### **STEP 1 – Connect the Radiance outputs**

- 1. Typical system configurations are shown in the *System Configuration Examples* section.
- 2. By default, the Radiance automatically detects the supported Audio modes by reading the TV/AVR's EDID and reports these back to all HDMI sources.
- 3. When audio is not desired turn the output audio off in the main *Audio Menu*.
- 4. By default, the Radiance automatically detects the optimal output resolution and vertical rate for HDMI and DVI displays. For analog displays (connected using a HDMI to analog converter) the output resolution must be manually selected.
- 5. Set the output color format and level. YCbCr 4:2:2 is the optimal mode to use, if the display supports it. For RGB format it is important to match the display's specified input level (video or PC). The command is:

Menu command: **MENU ® Output ® Configs ® [Config] ® HDMI Format ® Type ® (YCbCr422, YCbCr444, RGB-PC level, RGB-Video level)**

### *NOTE:*

*For best switching, and power-on, times manually select the output resolution and select "USER1 EDID" for the audio mode. For example, for a 1080p60 display pressing MENU 0 2 7 OK selects 1080p60 and eliminates the need for the Radiance to read the display video EDID. Selecting "Always", and "USER1 EDID" in the Audio menu eliminates the need for the Radiance to read the audio EDID information from the AVR/TV. See the Output Configuration Commands section, and Audio section, for more* 

*information. Remember to save any changes.*

- **STEP 2 Connect the sources to the Radiance**
	- 1. Use the appropriate cables to connect the HDMI output of your sources to a Radiance input.

### **STEP 3 – Power up the Radiance**

- 1. Plug the DC power cable, from the external power supply, into the 12 VDC power connector on the back of the Radiance. **Warning: Use only the Lumagen power supply.**
- 2. Plug the removable AC power cord into the connector on the external power supply.
- 3. Plug the AC power cord into a power outlet.  $(100-240V \text{ at } -50/60\text{ Hz})$
- 4. The LED on the front panel of the Radiance will light up with a red color.
- 5. To turn on the Radiance, press the "ON" button on the remote.
- 6. The LED on the front panel of the Radiance will change to a green color.

### **STEP 4 – Select an input on the Radiance**

1. Select an active video input by using the numeric keypad on the remote control. Press the "**Input**" button and then press the corresponding number button on the remote.

# **STEP 5 – Check for an image**

1. You should now have an image from your selected active video source visible on your display.

# **System Configuration Example**

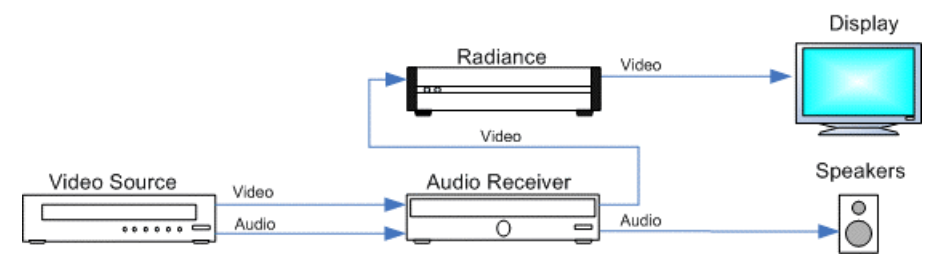

# Section 4 – Basic Commands

#### **Power**

Turn power on by pressing the **ON** button. Place the Radiance in standby-mode by pressing **STBY**.

#### **Input Selection**

The eighteen video inputs are numbered 1 to 18. For inputs 1 through 9, press the "**Input**" button and then press the corresponding number button on the remote. For inputs 10 through 18, press the "**Input**" button, then the **+10** button and then the corresponding number button on the remote (i.e. For input 11, press "**Input**, **+10**, **1**").

#### *Shortcut:*

*If the menu is not displayed on the screen, inputs 1 through 9 can be selected by just pressing the corresponding number button on the remote.*

If desired, the "**Input**" button can be programmed to display a screen with the inputs listed as a menu-table. Then the desired input can be selected either with the number keys, or by using the arrow keys to highlight the desired input and then pressing the **OK** button. The command to enable the input menu is:

**MENU ® Other ® Menu control® Menu Options ® Input Menu ® (Off, On)**

#### **Configuration Memory Selection**

Each input has four configuration memories. These are referred to as memory "A," "B," "C," and "D." To select one of these memories press **MEMA**, **MEMB**, **MEMC**, or **MEMD**, respectively. Note, RS232 codes are provided to directly access these memories. Each input memory has eight input "sub-memories" that are automatically selected based on the input resolution.

Each configuration memory, and sub-memory, is independent of the other memories. To allow the memories to be used for mode selection (e.g. day/night), the type remains unchanged when a new input is selected. (i.e. If input 2 memory B is active, pressing "**Input, 3**" selects input 3 memory B).

#### **Input Aspect Ratio Selection**

The input source aspect ratio can be selected by pressing the **4:3**, **LBOX**, **16:9**, **1.85**, or **2.35** button. To use the **NLS** feature, press "4:3, NLS", "16:9, NLS", or "1.85, NLS".

- Use **4:3** for standard definition full-screen material.
- Use **LBOX** for "letterbox" standard definition material, such as analog-television movies shown with black bars above and below the image.
- Use **16:9** for material labeled as "Enhanced for 16:9 televisions".
- Use **1.85** for material labeled as "Aspect ratio 1.85".
- Use **2.35** for material labeled as "Aspect ratio 2.35".
- Use **NLS** to apply a horizontal non-linear stretch, to stretch 4:3 to 16:9, or 16:9 or 1.85 to 2.35.

### *NOTE:*

*Make sure the "display aspect ratio" setting is 16:9 in the setup menu of all video sources (e.g. DVD players or set top boxes), even if your display is not 16:9.*

# Section 4 – Basic Commands

#### **Image Zoom**

After the input aspect ratio has been selected, the image can be zoomed in to better fit the screen. The zoom function uses the **‡** and **ˆ** arrow buttons. When the menu is off, by default, the **‡** arrow button zooms in and the **ˆ** arrow button zooms out.

#### **Status Screen**

Pressing "OK" when the menu is off displays an on-screen information message as shown in the example below.

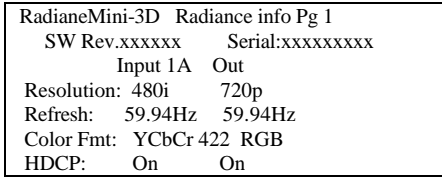

Pressing "OK" when the information screen is displayed, will display a second status screen as shown in the example below.

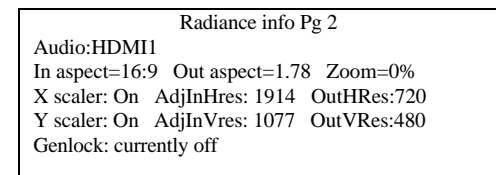

#### **On-Screen Help**

Pressing, "**HELP**" when the menu is displayed, displays on-screen help information for the currently highlighted menu item for many of the menu options.

#### **Quick Keys**

If you use a basic universal remote to control the Radiance, you can activate an optional menu that allows you to use the Radiance menu to set input aspect ratio (4:3, LBOX, 16:9, 1.85, 2.35, NLS), set zoom (Zoom+, Zoom-) and select the user memory (MemA, MemB, MemC, MemD). The "Quick Keys" menu duplicates the function of pressing the corresponding buttons on the Lumagen remote.

**MENU ® Other ® Menu control® Menu Options ® Quick Keys ® (Off, On)** 

**MENU ® Quick Keys ® (4:3, LBOX, 16:9, 1.85, 2.35, NLS, Zoom+, Zoom-, MemA, MemB, MemC, MemD)**

# **Output Video Configuration Commands**

By default the output is set to *Mode0*, "Auto" The selection "Auto" means the Radiance automatically reads the EDID for the device connected to its and automatically selects the appropriate output resolution. For "Auto" mode the output vertical rate is selected based on the input vertical rate. For example, input formats 480i60, 720p60, 1080i60 automatically select a vertical output rate of 60 Hertz. For 576i50, 720p50, and 1080i50 inputs a 50 Hertz output rate is selected. For 1080p24 inputs a 24 Hertz output vertical rate is selected (if the display allows, otherwise a 60 Hertz output vertical rate is selected).

For analog displays, and digital displays that do not properly support EDID, the output *Mode* must be selected using commands shown below.

### **Video Output Select Menu**

The output *Mode*, *CMS*, or *Style*, are selected using the *Video Output Select Menu*. The *Video Output Select Menu* does not affect the audio settings. See the *Audio Configuration* section for information on configuring audio modes. Once selected, the parameters for the *Mode*, *CMS*, and *Style* are changed using the **MENU ® Output ® (Modes, CMS's, Styles)** menus.

The *Video Output Select Menu* can be accessed in two ways. To make global changes to the output mode, it is accessed from the output menu. To make changes for a specific input sub-resolution memory, it is accessed from the input video setup menu. An example of the *Video Output Select Menu* is shown below:

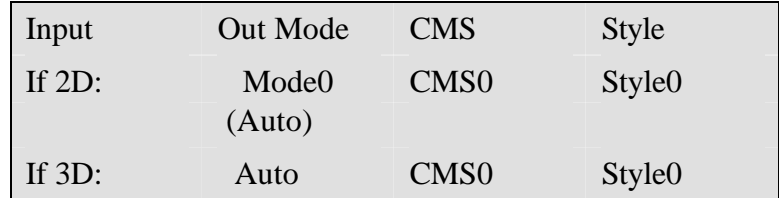

From **MENU ® Output ® Output ® Global Setup** menu the *Video Output Select Menu* globally changes the output *Mode*, *CMS* or *Style* for 2D, and 3D. It can select these for a single input, or for all inputs. After the selections are made and you press **OK**, the menu asks for the extent to which the change should be applied ("current input" or "all inputs"). Use the left and right arrow keys to change the extent as needed and then press **OK**. All input sub-resolution memories for the selected input(s) are changed to the new selections.

To select the output *Mode*, *CMS* or *Style* for a specific input sub-resolution memory, first select that input, and send the desired resolution to that input. NOTE: In Service mode, any sub-resolution memory for the current input can be updated independent of the current input resolution. Select the desired *Mode*, *CMS*, and *Style* using *Video Output Select Menu* under the **MENU ® Input ® Video Setup ® [Input Resolution] ® Out Select** menu. Once changes are made and you press **OK**, the menu asks for the extent to which the change should be applied (e.g. "This Input Resolution, This Mem"). Use the left and right arrow keys to change the extent as needed and then press **OK**.

#### *Note:*

*2D and 3D each have their own mode. For current software the 3D Mode is always* 

*"Auto." However, the CMS and Style can be changed. If the 3D option has not been installed, the 3D modes are not applicable*

#### **Output Mode – Global Presets**

This command is not generally needed. However, it can be useful when driving displays that do not report EDID and where no video is visible until a specific format is sent. It changes the *Output Mode* for all Inputs and input memories.

Select the *Output Mode* from the table below. The command is:

**MENU ® Output ® Configs® [Config] ® Select Mode ® OK** The direct commands to select output resolution are:

480p60: **MENU 0 2 1 OK** 540p60: **MENU 0 2 2 OK** 720p60: **MENU 0 2 4 OK** 768p60: **MENU 0 2 5 OK** 1080p60: **MENU 0 2 7 OK** 1080i60: **MENU 0 2 8 OK**

#### **Sync Polarity**

By default the output sync polarity is selected automatically. This command allows the user to override the automatic selection. The command is **MENU ® Output ® Output ® SyncPolarity**.

#### **Configuration**

By default the display's 3D capability is automatically detected using its EDID information. However, some 3D displays do not properly report their 3D capability in their EDID. This command allows the 3D output capability to be manually enabled (or disabled). The command is **MENU ® Output ® Output ® 3D**.

#### **Exact Output Timing**

After selecting an output format, its timing can be modified on a pixel basis. Do not change the timing using this menu unless it is really needed. Some digital displays lose picture if timing is changed by even a single pixel. The command is:

### **MENU ® Output ® Configs ® [Config] ® Timing ® Mode Timing**

#### **Rate Match**

Some material may be sourced at 24.00/60.00 Hertz refresh rates instead of the standard 23.98/59.94 Hertz rates. It is desirable to slightly alter the output rate to match the input rate as long as the display works with these different rates. The default setting is 'Off.' Use 'Off' if your display will not accept these rates. The command is:

#### **MENU ® Output ® Configs ® [Config] ® Timing ® Rate Match ® (On, Off)**

#### **Screen Aspect Ratio**

Select the screen aspect ratio. The screen aspect ratio range is 1.10 to 2.50 and is entered in units of hundredths (e.g. 16:9 is entered as **1 7 8**). If you have a normal fixed aspect display, select the "Single output aspect" which is the default setting. If you have a movable anamorphic lens, select "Output aspect per input aspect".

There is a special case when you use NLS input aspect with "Output aspect per input aspect". When the input aspect is 4.3+NLS the output aspect assigned to the 16:9 entry is used. When the input aspect is LBOX+NLS, 16:9+NLS, or 1.85+NLS the output aspect assigned to the 2.35 entry is used. The command is:

**MENU 0 6 (Single output aspect, Output aspect per input aspect) OK xxx**

**OK**

or **MENU ® Output ® Configs ® [Config] ® Aspect Ratio ® (Single output aspect, Output aspect per input aspect) ® Ok ® xxx ® Ok**

#### **Graybar Intensity**

#### *NOTE:*

*Consult a home theater specialist for assistance setting the graybar intensity.* Some degree of burn-in will occur on any susceptible display, but this command can help minimize it by allowing the intensity of the graybars to be adjusted. The command is:

#### **MENU ® Output ® Configs ® [Config] ® Other ® Graybar ® (Sides, Top/bottom) Output Type**

You can specify the digital output range as "RGB-PC level" (e.g. for 8-bit 0 to 255) or "RGB-Video level" (e.g. for 8bit 16 to 235). "YCbCr 422" is the recommended output format. For the HDMI RGB output, setting the level as *video* allows blacker-than-black and whiter-than-white. The command is:

#### **MENU ® Output ® Configs ® [Config] ® HDMI Format ® Type ® (YCbCr422, YCbCr444. RGB-PC level, RGB-Video level)**

#### **Dither**

Some fixed pixel displays show contouring on images that have gradients because the actual repixel depth of each pixel is limited. The dither control can be used to enhance the resolution of the display and reduce contouring. Dither position sets the bit size of the pixel for dithering. Orientation controls the frame-to-frame randomization and can be fixed of dynamic. Masking can be turned on to clear the lowest bits after the dither position. The command is:

**MENU ® Output ® Configs ® [Config] ® HDMI Format ® Dither**

#### **Mask**

The "mask" command allows you to "blank" the edges of the video image on the output without changing its position or scaling. This is useful to blank bad pixel data from the source that shows on screen, when you want to keep the "pixel perfect" setup (i.e. no scaling). The gray level of the mask is adjustable from black to white in sixteen steps. The command is:

### **MENU ® Output ® Configs ® [Config] ® Mask/Shrink ® Mask**

#### **Shrink**

The "shrink" command allows you to adjust the image size to fit inside a screen masking system. This command is useful for rear-screen and flat-panel displays when the manufacturer uses too much "overscan". The command is:

#### **MENU ® Output ® Configs ® [Config] ® Mask/Shrink ® Shrink Gamma Factor**

The Gamma Factor adjusts the gamma of the video output up or down. Since the Radiance is in the middle of the video chain, its default goal is to not affect the image Gamma and so the default Radiance gamma of 1.00. Changing the Gamma Factor allows the Radiance a "coarse correction" control for display Gamma. It should be set to (Desired Gamma / Measured Gamma). The command is:

### **MENU ® Output ® Configs ® [Config] ® Color Mgmt ® Gamma Factor ® OK**

#### **Copy Output Settings**

 $RadianceMini$  15 rev  $11/17/10$ This command copies the current output configuration to the selected output configuration or configurations. You can choose whether to copy the mode settings,

shrink settings, aspect settings, color management settings and other settings. The command is:

# **MENU ® Output ® Copy® OK**

# **Input Configuration Commands**

After the output is configured, calibrated, and saved, you can calibrate the first input. Note that most often, no input calibration is necessary. After calibrationg the first input, you can copy that configuration to all the other configuration memories if desired. Then calibrate other inputs. To program one of the independent input memories, select the input, then select the configuration memory and use the menu to configure the input. For example, if memory *A* been calibrated and a second configuration is needed, start by copying Memory *A* to memory *B* for that input to reduce setup time for the second configuration.

#### **HDMI Input Color Format**

Inputs 1, 2, 3, 4, 5 and 6 are HDMI. By default the appropriate color space is automatically selected ("Auto" mode) for standard-definition "Bt.601" or high-definition "Bt.709." The "Auto" mode is generally best, but some upscaling sources do not convert the color format to Bt.709 as they should and so "Bt.601" would be manually selected for these if they are programmed to output HD formats. The command is:

**MENU ® Input ® Video Setup ® [Resolution] ® Picture ® Color Format ® OK**

### **HDMI Video Type**

By default the HDMI input format is detected automatically. For DVI sources that do not report their format, the input format can be selected manually. The command is:

### **MENU ® Input ® HDMI Setup ® Type ® (Auto, YCbCr 444, YCbCr 422, RGB)**

### **HDMI Physical Input**

If desired the input selection for HDMI sources can be assigned to different physical HDMI inputs. This can be useful if a receiver or HDMI switcher is used to switch several HDMI to a single input on the Radiance. Different settings and calibrations for several virtual HDMI inputs can be stored for the same physical HDMI input. The command is:

### **MENU ® Input ® HDMI Setup ® Physical In ® (1, 2, 3, 4, 5, 6)**

### **Component/RGBHV/SCART Input Setup**

For analog inputs 7, 8, 9 and 10 if the input format is not component video, the source type can be changed to match the input. Select the input and then program its format. The command format is:

### **MENU ® Input ® Analog Setup ® Type ® (Component, RGBHV, RGsB, RGBs, Scart)**

The component input gain can be reduced if the input levels are over specification, such as some video games. An incorrect setting can give white crush or a low white level. In this case, set this control to "Reduced" to correct the white level. The command is:

### **MENU ® Input ® Analog Setup ® A2D Gain ® (Normal, Reduced)**

For HD inputs, you can select the color-space as "Auto," standard-definition "Bt.601," or high-definition "Bt.709." The "Auto" mode is generally best, but some upscaling sources do not convert the color format to "Bt.709" as they should. In this case "Bt.601" should be selected. The command is:

**MENU ® Input ® Video Setup ® [Resolution] ® Picture ® Color Format ® OK**

#### **Selecting an Output Configuration for an Input Memory**

*NOTE:* 

The following section assumes that software 102910 or later is installed in your Radiance.

The output-*Mode, CMS and Style* for each sub-memory can be set independently. Each input memory "resolution sub-memory" points to a *Mode*, a *CMS*, and a *Style* memory. For HD capable inputs, each memory has eight resolution "sub-memories" which are set to default values of 480, 576, 720p60, 1080i50, 1080i60, 1080p24, 1080p60 and Other and automatically selected based on the input resolution and rate. The "Other" submemory is used for any input resolution that isn't one of the specified input resolutions. See the *Video Output Select Menu* section for additional information on connecting an input memory to an output *Mode*, *CMS* and *Style*

#### **HDMI input EDID Display Information**

EDID is information that can be read over DVI/ HDMI cables to influence how source devices deliver video, which helps produce an optimal picture. There are 4 settings for the Lumagen EDID interface. The default setting enables all of the display modes the Radiance supports. The *User* defined setting allows the user to individually select which capabilities will be advertised to the source. You can scroll through the list of capabilities with the up/down arrows and toggle advertising the feature with the left/right arrows. With the Passback setting, the Lumagen will read the EDID from the display/AVR connected to the selected output and pass that back to the source.

#### *NOTE:*

*Lumagen recommends using default video EDID or user-defined video EDID. This enables the Radiance to report video EDID back to the sources even when the display is off, and it can also improve power-up and switching speed.* The command is:

**MENU® Input® HDMI Setup® Video EDID®** (**Default, User defined, Passback Out**)

**HDMI input hotplug mode**

*NOTE:* 

*Do not set Hotplug to "always on" unless necessary since this eliminates the*

*ability of the Radiance to inform the source of a change in the EDID data.*

Hotplug alerts a DVI/HDMI device to downstream EDID changes when toggled. For some devices, such as a PC, it may be necessary to keep hotplug high at all times. The hotplug signal is part of a HDMI/DVI interface. The Radiance provides two hotplug settings, "Normal" and "Always On". The "Normal" behavior is to toggle hotplug signal sent back to the HDMI inputs when the EDID information needs to be updated. The will then read the EDID and make any necessary changes. If the device connected to the Radiance output toggles the hotplug to the Radiance then there may be some new EDID information to passback to the sources and, if hotplug is set to "Normal", hotplug on all the inputs may be toggled to achieve this.

Some sources, such as PC's, stop sending video on HDMI/DVI, or enter sleep mode, when the hotplug signal is not asserted, so setting hotplug on the Radiance to "Always On" is a potential solution. As mentioned above, generally Hotplug should be set to "normal."

Sometimes the connectivity of a system can cause a "hotplug loop." An example this is when connecting the Radiance output to an audio receiver and then hooking the HDMI monitor output of the receiver to one of the Radiances' inputs. Then, if the Radiance toggles its Hotplug back to the receiver's output, the receiver would check the Radiance's EDID and then toggle its hotplug back to the Radiance to inform it about this new EDID. The Radiance again toggle Hotplug in response. This creates a continuing loop of HDMI activity that may not end.

#### **MENU® Input® HDMI Setup® Hotplug mode®** (**Normal, Always On)**

#### **Auto Aspect**

For HDMI sources (not DVI), aspect information may be sent from the source. Enabling HDMI Auto-Aspect allows the source to set the input aspect ratio. You can set "NLS when applicable" (non-linear stretch) in order to stretch the width to fill the screen based on the input and output aspect ratios. The Automatic input aspect ratio selection can be overridden by manually selecting an input aspect ratio. If the "Sticky aspect override" is on, this new aspect will be used until the input is reselected, the Input button is pressed, or a memory button is pressed. If the "Sticky aspect override" is off the next time a different HDMI auto aspect is received the aspect will change to that input aspect ratio. The command is:

### **MENU® Input® HDMI Setup® Auto Aspect® (On, Off)**

### **Copy Input Settings**

Copy the input settings between memories. Applicable input settings can be copied between inputs. Some settings such as audio source are not copied. Other settings are only copied if it makes sense. i.e. a HDMI input type wouldn't be copied to a component input. Copying the first input memory calibrated to other input memories can speed up the calibration process. Note that copying a SD input to a HD input, copies the SD memory to (only) the SD sub-memory of the HD input. The HD sub-memories for the other resolutions are not changed. Copying a HD input memory to a SD input memory copies the SD sub-memory of the HD input to the SD memory. Copying a HD input memory to another HD input memory copies each resolution sub-memory to the respective resolution sub-memory of the other HD input. The input copy command copies all user memory parameters to another input or user memory. The command is:

# **MENU® Input® Copy® OK Input Picture Controls**

### **Black and White Levels**

To set the input's black-level (also referred to as brightness) and white-level (also referred to as contrast) using the Lumagen controls, use a test pattern generator or select PLUGE pattern. Note that the input memory black and contrast are intended to compensate for variations in video source output levels. Use a Radiance contrast pattern and the display's controls to set the display black and white levels. The command is:

### **MENU ® Input ® Video Setup ® [Resolution] ® Picture® (Black, White)**

#### **Color Format**

Bt.601 is used for SD/ED modes and Bt.709 is used for HD modes. If the source is outputting the wrong colorspace this command allows the input colorspace to be selected. The command is:

#### **MENU ® Input ® Video Setup ® [Resolution] ® Picture ® Color Format ® (Auto, Bt.601, Bt.709)**

#### **Color and Hue**

#### *NOTE:*

*Set the display's Color and Hue to their default values.* Use a test pattern generator, or test disc, test pattern to set Color and Hue if necessary. Normally not used if the Color-Gamut is calibrated using the Radiance CMS system, unless the source has an error in its color decoder. The command is:

#### **MENU ® Input ® Video Setup ® [Resolution] ® Picture® ColorDecoder®** (**Color Offset**, **Hue Offset**, **Color Red**, **Hue Red**, **Color Green**, **Hue Green**)

#### **Y/C Delay**

Adjust the horizontal Chroma timing in relation to Luma. It is suggested that you use a Y/C-delay calibration image from a test pattern generator of test disc to calibrate the Y/Cdelay. The  $C_B$  and  $C_R$  channels are adjusted independently. The command is:

# **MENU ® Input ® Video Setup ® [Resolution] ® Picture ® YC Delay ® (Cr, Cb)**

# **Input Size Controls**

#### **Scale Bias**

Scaling is normally on in order to adjust the source to exactly fit the output resolution. If the bias is set to "On", scaling is enabled unless the input and output resolution match exactly. If the scale bias is set to "Off" scaling is disabled if the input and output resolutions are close. Scaling is disabled/enabled independently for horizontal and vertical. When the bias is off there can be small borders on the edges of the image. If these areas have bad video the output *Mask* command can be used to blank that portion of the image. The second page of on-screen status information indicates whether scaling is active.

#### **MENU ® Input ® Video Setup ® [Resolution] ® Size ® [Aspect ratio] ® Scale Bias ® OK**

#### **Input Sizing**

Input sizing can be used to compensate for active image size differences between sources. Note: The input size command does **not** affect the output size or position. Rather, it affects which input pixels are captured for processing.

Use the **Crop TopLeft** command to select the top-left-most active input pixel. Use the **Crop BotRight** command to select the bottom-right-most active pixel. For standarddefinition sources you should set these controls so that overscan is about 1.5% on all four sides. For digital high-definition sources, overscan may not be required. Cable and Satellite Boxes may require more overscan. Select the scanline using the **‡** and **ˆ** arrows, and the pixel using the **…** and **†** arrows. The command is:

#### **MENU ® Input ® Video Setup ® [Resolution] ® Size ® [Aspect ratio] ® (Crop TopLeft, Crop BotRight)**

#### **Vertical Shift**

The vertical shift is an easy way to move the image up and down without changing the *Input Sizing* settings. There are 15 vertical settings that are shared between all input memories. Select the vertical shift setting and then the shift value. The command is:

#### **MENU ® Input ® Video Setup ® [Resolution] ® Size ® [Aspect ratio] ® Vert Shift ® OK**

#### **Non-linear Stretch**

Non-linear-stretch (NLS) is used to horizontally stretch a 4:3 aspect ratio source to fit a 16:9 aspect-ratio display or to stretch a 16:9/1.85 source to fit a 2.35 aspect-ratio display. The image is stretched by a constant amount in the center and by an increasing amount approaching the left and right edges. This eliminates the black sidebars normally seen when viewing lower aspect material on a higher aspect display. To use non-linear stretch press the "4:3", "16:9" or "1.85" button and then press the "NLS" button.

The goal is to stretch the image to fill the screen in a way that looks as natural as possible. The Lumagen NLS command is very flexible and allows the image to be adjusted to user preferences to achieve this goal. The NLS adjustments are center width, center stretch, top cropping and bottom cropping. The center section of the image is stretched by a constant ratio from 100% to 124%. The width of the center section can be set from 15% to 70% of the display width. By programming the center section width and stretch amount, the amount of non-linear stretch in the left and right sections can be optimized. In addition, the top and bottom cropping can be set from 0 to 12%. Increasing the amount of cropping reduces the amount of stretch near the left and right edges of the image. When setting the cropping parameters, it is recommended that the satellite/cable box menu be checked to assure that critical parameters remain visible.

Some 4:3 sources fill the entire source image (e.g. DVD 16:9 movies), but other sources place a 4:3 image in the center of a 16:9 image (e.g. HDTV with up-scaled SD source). This latter case is seen as a "pillar-boxed" image with black bars on the left and right. The "PILLARBOXED" parameter must be enabled for this case. The Lumagen will then crop the pillbox bars and stretch the active 4:3 image.

For a 16:9 display, when 4:3 NLS is enabled, the image will fill the screen with a 4:3 (1.33) source for any output aspect ratio up to 1.85. If the output aspect ratio is greater than 1.85, software limits the maximum width to the equivalent of 1.78 and adds left and right sidebars.

For a 2.35 display, when 16:9 NLS is enabled, the image will fill the screen with a 16:9 or 1.85 source for any output aspect ratio up to 2.40. If the output aspect ratio is greater than 2.40, software limits the maximum width to the equivalent of 2.40 and adds left and right sidebars.

Select the parameter to adjust using the **‡** and **ˆ** arrows, and change the value of the selected parameter using the **…** and **†** arrows. The command is:

### **MENU ® Input ® Video Setup ® [Resolution] ® Size ® [Aspect] ® NLStretch ® OK**

#### **Input Masking**

The masking command allows you to cover up the sides of the video source. It is different then cropping in that the video is not stretched to fill the screen. It can be useful for pass-through modes where you do not wish the Radiance to scale the picture if there is some video noise on top/bottom/side of the picture that you want to cover up. Another situation may be that you wish to cover up and change the gray level of the black bars added by a video source, surrounding a letterboxed image.

When you select the command you must first select which mask number you wish to use. There are 15 available masks. They can be shared among different input memories. After selecting the mask number you then can adjust how much the mask covers of the 4 sides of the input. The last step is to alter the gray level for the 4 sides. If an input mask is on, it's gray level takes precedence over the gray level of the aspect bar. The aspect bar gray level can be adjusted under Output->Configs->[Config]->Other->Graybar. Also, if aspect bars are requested (via differing input and output aspects) the masking is added to the aspect bar width. The command is:

### **MENU ® Input ® Video Setup ® [Resolution] ® Size ® [Aspect ratio] ® Masking ® OK**

# **Input Enhancement Controls**

#### **Sharpness**

This command is used to adjust the sharpness for all inputs. There are controls for horizontal, vertical and diagonal sharpness (edges) and texture (fine detail). It is generally best to leave these controls at the default setting of 0 or to use moderate settings. Using higher settings can introduce image artifacts. Some people prefer having all 6 settings set the same. Other people prefer only using the diagonal parameters. The command is:

#### **MENU ® Input ® Video Setup ® [Resolution] ® Enhance ® Sharpness ® OK**

#### **Noise Reduction**

Mosquito noise and block artifact noise are both seen in compressed material. The Radiance has both temporal and special noise reduction to help reduce the noise level these artifacts introduce into the image. Block artifact reduction is alos supported and can be useful with overly compressed video. The command is:

#### **MENU ® Input ® Video Setup ® [Resolution] ® Enhance ® Noise Red. ® OK**

#### **Adaptive Contrast**

Adaptive Contrast varies the contrast based on the average level of the central 60% of the picture. When you adjust the contrast the effect is shown in a centered window for evaluation. The command format is:

### **MENU ® Input ® Video Setup ® [Resolution] ® Enhance ® AdapContrast ® OK**

#### **Copy Enhancement Settings**

You can copy the local enhancement settings to other resolutions and memories. The command is:

**MENU ® Input ® Video Setup ® [Resolution] ® Enhance ® Copy ® OK**

# **Miscellaneous Input Controls**

#### **Deinterlacing Mode**

The default deinterlacing mode is "Auto." This mode automatically switches between video and film deinterlacing and is best for mixed-mode sources that change between video and film. For sources that are known to be interlaced-video, choosing "Video" deinterlacing mode can improve image quality. For sources that are known to be film sources, choosing 'Film' deinterlacing mode can improve image quality. For 60Hz interlaced film sources the output must be one of 24, 48, 60, or 72 Hertz, and for 50Hz interlaced sources the output rate must be 50 Hertz. For "Film" mode, Sharpness, Noise Reduction and Adaptive Contrast settings are not available. The command is:

### **MENU ® Input ® Video Setup ® [Resolution] ® Control ® Deint ® Mode® (Auto,Video,Film)**

#### **Inter Frame Motion Detection (IFMD)**

For deinterlacing video sources (not applicable for film) the IFDM control trades-off between minimizing combing artifacts (small values) verses maximizing detail (larger values) using the IFMD setting. The default setting is 6. This control is most effective with "Video" deinterlacing mode. The command is:

#### **MENU ® Input ® Video Setup ® [Resolution] ® Control ® Deint ® IFMD® (0-15)**

#### **Game Mode**

To minimize video processing latency when playing video games, turn "Game Mode" on. Typically game mode is enabled for a specific input memory that is then selected while playing games. For games that have a vertical rate that matches the Radiance output vertical rate, turning "Genlock" on can further minimize video latency. Game mode is not intended for video/film program material, such as television shows. The command is:

### **MENU ® Input ® Video Setup ® [Resolution] ® Control ® Game Mode ® (On, Off)**

#### **Genlock**

Genlock is used to minimize video delay, for 480i/1080i to 24Hz conversion, and to avoid an occasional dropped or repeated frame. It can slow down source and mode changes, so Lumagen recommends setting Genlock to 'off' for cable and satellite settop boxes. The command is:

### **MENU ® Input ® Video Setup ® [Resolution] ® Control ® Genlock ® (Auto, Disabled)**

### **Deinterlacing Field Flip**

Some source devices do not follow conventions for the order of video fields. This can be seen as excessive combing in the video. While generally not required, this command allows the input fields to be swapped so these out-of-spec sources can be properly deinterlaced. The command is:

### **MENU ® Input ® Video Setup ® [Resolution] ® Control ® Deint ® Field® (On, Off)**

#### **Input Level**

This command specifies if an analog input has a black pedestal, and if DVI inputs use video levels or PC levels. If you are unsure, it is better to leave these at 0 IRE for analog, or PC level for HDMI.

#### **MENU ® Input ® (HDMI Setup, Analog Setup) ® Level ® (Video, PC)**

#### **Input Label**

Each input configuration memory can be named. Follow the on-screen directions. The **…** and **†** arrows select which input to change and then which character to change. The **‡** and **ˆ** arrows change the selected character. The command is:

#### **MENU ® Input ® Label ® OK**

#### **Copy Input Settings**

Copy the input setup from the active memory, to the selected memory, or memories. Copying the first input memory calibrated to other input memories can speed up the calibration process. Note that copying a SD input to a HD input, copies the SD memory to (only) the SD sub-memory of the HD input. The sub-memories for the other resolutions are not changed. Copying a HD input memory to a SD input memory copies the SD sub-memory of the HD input to the SD memory. Copying a HD input memory to another HD input memory copies each resolution sub-memory to the respective resolution sub-memory of the other HD input. The input copy command copies all user memory parameters to another input or user memory. The command is:

**MENU® Input® Copy® OK**

# Section 6 - Audio Configuration

The RadianceXS supports the HDMI 1.3 audio formats. This means that the Dolby Digital TrueHD<sup>™</sup> and DTS Master-Audio<sup>™</sup> are available.

By default the audio EDID from the device connected to the HDMI Output is passed back to all source devices. There are two methods that can be used to change this. Typically the audio menu (*MENU ® Audio*) is used to program the audio EDID mode. For most cases the audio menu is all that is needed to setup the audio EDID. However, in some cases a specific input, or input memory, may need to use a different audio EDID. In this case the audio EDID for each input memory can be changed (*MENU ® Input ® Audio Setup ® Audio EDID*).

# **Introduction to the Audio Menu**

The **Audio** menu configures the audio EDID reported back to HDMI sources and is independent of the Video EDID mode. In addition it selectively enables audio outputs based on the specified conditions. Many common system configurations can use the default Audio mode settings. Some examples of these are:

- HDMI television connected to the HDMI Output
- HDMI receiver connected to the HDMI Output

### *NOTE:*

*Associating an audio input with a video input is done using the Input menu MENU ® Input ® Audio Setup ® Source ® (audio input) ® OK.*

## **NOTE:**

For best switching, and power-on, times manually select the output resolution and select "USER EDID"

for the audio mode. For example, for a 1080p60 display pressing **MENU 0 2 7 OK** selects 1080p60 and eliminates the need for the Radiance to read the display video EDID. Selecting "Always", and "USER1 EDID" in the Audio menu eliminates the need for the Radiance to read the audio EDID information from the AVR/TV. See the Output Configuration Commands section, and Audio section, for more information. Remember to save any changes.

Some important concepts for selecting the audio configuration are:

- HDMI audio EDID reported back to the HDMI sources can be passed-back from the HDMI Output or specified by the user (User EDID).
- The audio EDID reported back to sources can change dynamically, as configured by the user. **NOTE:** Some sources update their EDID information only when they are powered on, or do not properly reread EDID when the HDMI Hotplug signal is toggled. If you have a source that reads EDID only at power-on, or does not respond properly to Hotplug, a single EDID mode should be enabled (e.g. select "always report user EDID" as described below).
- Selecting "User EDID" is the recommended practice. This allows the Radiance to report the EDID back to the HDMI sources even when the display or receiver is turned off. This can also significantly shorten the system boot time.
- Default "User EDID" mode is 2-channel PCM and Dolby-Digital 5.1 only. The user can change the "User EDID" to include any audio modes supported by the Radiance and the audio processor.

- Audio EDID, and audio output enables, are global parameters. That is, they change (only) when the active output changes. **NOTE:** The Audio EDID mode is independent of the Video EDID mode.
- You can over-ride the global Audio EDID for a particular HDMI input by selecting *MENU ® Input ® Audio Setup ® Audio EDID ® Custom ® Ok.* Set the audio modes to "Y" (yes) that you want to report back the source for that input.
- Audio is muted when changes are detected on the input. Some audio receivers need to be muted longer to avoid unintended noise. *MENU ® Input ® Audio Setup ® Mute Control ® Long ® Ok*

### **Audio Menu Navigation**

You can change the setting for any item in the Audio menu by first navigating to the item using the remote's arrow buttons and then pressing the "OK" button. The item will begin flashing to indicate it is active for change. Use the arrow buttons to change the setting. Press the "OK" button to accept the setting or the "EXIT" button to cancel. The highlight will stop flashing and a new item can be selected.

#### **Audio Menu Selections**

Audio setup is global but can be overridden by each input memory. The Audio Menu structure is shown below.

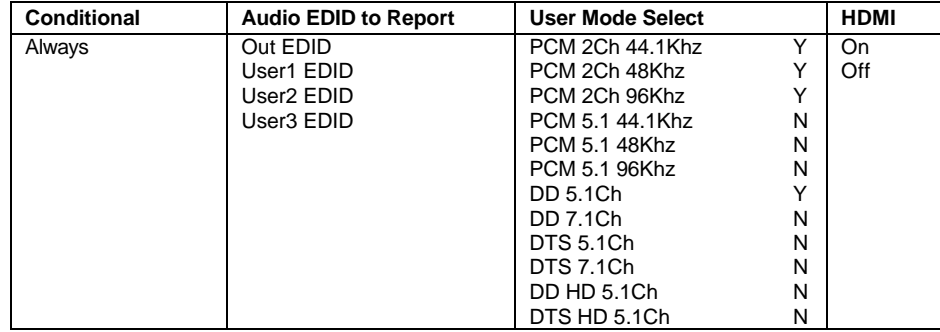

#### **Audio Example 1 (Default Audio Configuration)**

The HDMI Output drives a TV/receiver that has audio capability and you want to passback the TV/AVR audio EDID. This is the default case, and is shown below:

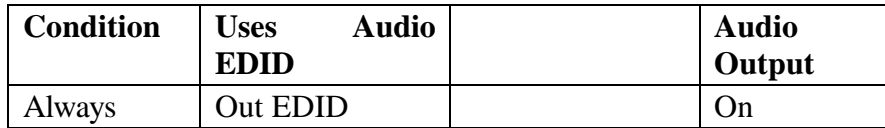

#### **Audio Example 2**

The HDMI Output drives a TV/receiver but you want to always report back a user specified audio EDID. This case is shown below.

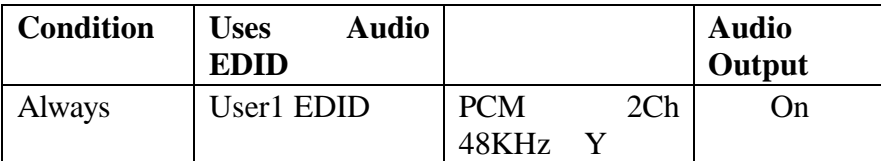

### **Audio Example 3**

The HDMI Output drives a TV/projector and you do not use the TV/projector audio. This case is shown below.

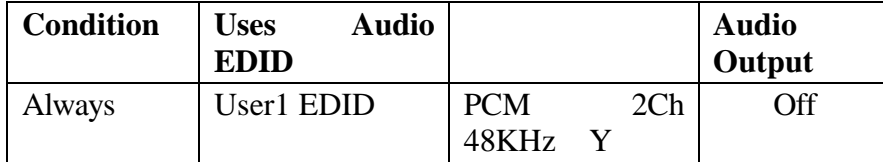

### **Audio User EDID**

When selecting specific audio modes, the up and down arrow keys select an entry and the right arrow key is used to turn that mode on or off.

### **Input Memory Specific Audio EDID**

If an input, or input memory, requires a specific EDID, it can be configured by the *MENU ® Input ® Audio Setup ® Audio EDID* menu. Each input memory can be configured to use the global audio EDID, or a specific list of audio modes to report back to the source.

# Section 7 - Calibration

Your theater system needs to be calibrated. To brighten the image in the show room, most display manufacturers intentionally change the display calibration away from industry standards. Unfortunately most displays do not have the controls necessary to undo these errors. Correcting these intentional errors, and other unintentional errors, so the image appears as the producers intended, is a primary function of the Radiance. The Radiance has a host of features dedicated to this task.

It is recommended that a professional calibrator be hired to perform the calibration. An experienced professional calibrator has the necessary tools and experience to extract the best performance from your theater. However, you can improve your picture without hiring a professional if you prefer. You will need to learn how to use the Lumagen test patterns, and have either a test-pattern generator or a calibration disc (such as AVIA or Digital Video Essentials). Then you need to spend time learning how various calibration controls interact and how they affect image quality.

To understand Radiance calibration, it is important to note that setup and calibration parameters are split into "input memories" and "output configurations." Input memories are for source specific setup and calibration. Output configurations deal with display setup and calibration. These are covered elsewhere in this manual.

It is recommended that the internal Lumagen test patterns be used to calibrate the output configuration. This will assure that any variance between sources (size, color or levels) do not affect the calibration of the display. Note that some professional calibrators prefer to use a test pattern generator for all calibration functions. This method can also work well. After the display has been calibrated, differences between inputs can be calibrated using test patterns played on the source devices or test pattern generators.

The recommended Lumagen calibration sequence is shown below.

#### **Set the display's picture controls to neutral**

- Disable enhancement features on the display. Features such as sharpness, DRC and certain color mode settings do not live up to their advertising and can actually reduce image quality. In addition the Lumagen enhancement features work best when the display is set to have it's own enhancement features disabled.
- Select the display color temperature setting that is closest to the "D65" for white. This is often referred to as "D65," "warm," or "cinema" color mode, but this varies between manufacturers.

### **Calibrate black and white levels using display controls**

• To calibrate the black and white levels in the display, select the Lumagen contrast test pattern. Use the rightarrow key to select the Contrast 1 (or Contrast 2) test pattern. The Contrast 1 pattern has two white rectangles and two black rectangles. In the dark areas, there are two vertical bars, one at 4 IRE and one at –4 IRE. The white area has two vertical bars, one at 96 IRE and one at 104 IRE. Note that 0 IRE is reference black and 100 IRE is reference white. Since –4 and 104 are outside the nominal black to white range, not all displays will show these levels. The test pattern command is:

#### **MENU ® Other ® Test Pattern ® Reference ® OK**

- Adjust the black level using the display's brightness control. Adjust so that the 4 IRE bar is barely visible against the black background (0 IRE). There should be no visible difference between the black background areas and the –4 IRE bar. This is a secondary indication verses the 4 IRE bar, but can be useful in optimizing the black level in displays that support blacker-than-black.
- Adjust the white level using the display's contrast control. Adjust so that the 96 IRE bar is still visible against the white (100 IRE) background. If a display supports whiter-than-white, the 104 IRE bar may be visible. This is not a requirement, but does show if there is headroom above white.
- Check your results with a realistic image. Some displays can be adjusted so that the 96 IRE bar is visible but the image does not look it's best due to a too-high contrast setting. In this case adjust the display's contrast control to reduce the maximum brightness until the video image looks good.

• If either the 4 IRE and/or 96 IRE bars cannot be made visible after adjusting the controls, check that the appropriate Lumagen output level (Video or PC) has been selected. The command is:

#### **MENU ® Output ® Configs ® [Config] ® HDMI Format ® Type ® (PC, Video)**

#### **Color Management**

The Radiance Color Management System (CMS) controls are used to calibrate display grayscale tracking, gamma plus primary, and secondary, colors. The use of these controls requires advanced knowledge and special equipment. We suggest that a qualified video technician be hired to do this calibration.

#### **Calibrate 100 IRE white to D65 using the display's controls**

- Note that Lumagen recommends that a qualified video technician be hired to calibrate grayscale.
- It is best to calibrate the 100% white point color-of-gray in the display when possible. If the display has a custom grayscale control, calibrate the 100% white point as described below. Otherwise skip this step.
- To calibrate the 100 IRE color-temperature point using the display's controls, select the Lumagen 100 IRE window test pattern. This pattern has a white window on a black background. Navigate to the Lumagen test pattern menu and then use the right-arrow key to select the 100 IRE Window test-pattern. The command is:

#### **MENU ® Other ® Test Pattern ® Reference ® OK**

- Adjust the color temperature of 100% white to D65 using the display custom grayscale calibration controls. Note that, if the color gamut is to be calibrated, the selected color temperature in the display should be one where the red, green and blue primaries are outside the CIE color triangle for the desired color space.
- If the display 100% White Point cannot be calibrated, select a "Color Mode" in the display that gives a result for the 100% White Point that is close to the D65 specification. The use the Radiance CMS "White" calibration to adjust the 100% White Point.
- Some high-end displays have advanced calibration menus. An experienced calibrator may choose to use some these features to do additional calibration before calibration is completed using Lumagen controls.

#### **Calibrate Radiance primary color gamut**

- Many digital displays have over-saturated primaries. The Radiance CMS controls allow the characteristics of the primary and secondary colors to be corrected. Note that the primary colors can only be repositioned within the triangle that is defined by the position of the display's uncorrected primary colors. If a display has under saturated primary points (such as on typical CRT based displays) they cannot be corrected.
- Note that if needed in the Radiance, the 100% white point should be adjusted using the gamut white-point calibration rather than the grayscale calibration menu.
- The Radiance menu mode must be set to "Service mode" to make changes. The command is:

#### **MENU ® Other ® Menu mode ® Service mode ® OK**

• The gamut calibration command usage is described in a Tech Tip on the Lumagen support web page. The command is:

**MENU ® Output ® Configs ® [Config] ® Color Mgmt® Color Gamut ® OK**

#### **Calibrate Radiance grayscale and gamma**

• Grayscale and gamma should be calibrated at this point. Calibrating these parameters is an essential part of the video calibration process. The display should have been set to a color temperature close to D65, and the 100 IRE white point should be calibrated using the display controls or the Radiance gamut white-point, if feasible. Then the Lumagen parametric grayscale controls should be used to calibrate the other gray levels.

• Grayscale calibration adjusts the "color of gray" so that the color "gray" adheres to industry standards (D65 point for color images), at all levels from black to white. The command is:

**MENU ® Output ® Configs ® [Config] ® Color Mgmt® Gray/Gamma ® OK**

• Gamma is the response curve between black and white and also has an industry defined standard that should be followed. Lumagen has developed a unique 2,5,11,12 or 21 point parametric grayscale/gamma calibration feature, which allows both grayscale and gamma to be optimized over the entire range from black to white, and not just at one or two points. The command is:

#### **MENU ® Output ® Configs ® [Configs] ® Color Mgmt® Gray/Gamma ® OK**

• After completing the output calibration, copy the results to all configuration memories. The command is:

#### **MENU ® Output ® Copy ® OK**

It is a good idea to save the configuration before proceeding. The command is:

**MENU ® Save ® Ok ® OK ® OK**

#### **Iterate the gamut and grayscale/gamma calibrations**

• Since the gamut and grayscale/gamma calibrations interact to some degree, it is important to repeat both until good results for both are achieved. Note that the following step, color/hue, also interacts with these controls.

#### **Calibrate Radiance output color and hue**

- If gamut, grayscale/gamma have been calibrated using a color probe, or spectral radiometer, and the display suffers from red-push, green-push, or blue-push, the Output Configuration color and hue controls can be used to correct the resulting errors in flesh tones.
- If no gamut or grayscale calibration has been done, color and hue, and color/hue offsets can still be used to improve color fidelity using colorbar patterns and color filters. It should be noted that color filters are not ideal and so whenever possible gamut, grayscale/gamma and color/hue should be calibrated using a color probe or a spectral radiometer as noted above. Set the Color (**Color**) and Hue (**Hue**) controls in the Radiance output menu using a colorbar pattern and a blue filter. The procedure used to accomplish this is described on DVD test discs such as AVIA. Next set the red color (**Color Red**) and Hue (**Hue Red**) offsets using a red colorbar pattern and a red filter. Finally set the green color (**Color Green**) and Hue (**Hue Green**) offsets using a green colorbar pattern and a green filter. Set the menu mode to "service mode," select Radiance color-bar pattern with the menu command. While the pattern is displayed, pressing menu leaves the pattern up and directly selects the color/hue menu. The command is:

#### **MENU ® Other ® Test Pattern ® Adjustable ® [select pattern] ® OK**

**MENU ® Output ® Configs ® [Config] ® Color Mgmt ® ColorDecoder ® OK**

#### **Iterate gamut, grayscale/gamma and color/hue calibrations.**

Since the gamut, grayscale/gamma, and color/hue calibrations interact to some degree, it is important to repeat all three steps until good results for both are achieved.

#### **Calibrate Radiance input overscan, black, white, color and hue**

- The Lumagen provides four independent input configuration memories for each input. Calibration for each input is independent of the other inputs and multiple independent calibrations can be done for each input. One use for the multiple calibrations for each input is to calibrate MEMA for day and MEMB for night viewing. Also, each input memory has separate calibrations for each of eight input resolutions [See the Memory Configuration section]. Typically the DVD, or Bluray, input is calibrated first, using a DVD, or Bluray, calibration disc, or you can connect a video test pattern generator. Then the results of this calibration are then copied to all input memories as a reference starting point for the other sources. However, any source can be calibrated first if you prefer.
- Set the Lumagen input aspect ratio as **4:3** (1.33) for a 4:3 screen, **16:9** (1.76) for a 16:9 screen, or **2.35** for a projector with a 2.35 anamorphic lens. The input aspect ratio should be set before adjusting the overscan.
- Display an "Overscan" test pattern from the selected source.

• Adjust the input size and position. This selects which pixels are captured. Adjust the top-left corner of the image first. Then adjust the bottom-right corner. For digital  $1080i/p$  16:9 sources input size should only be adjusted if absolutely necessary for 1080p 16:9 screens, so that the scaling will remain off, which in turn will keep the image as sharp as possible. The command is:

**MENU® Input® Video Setup® [Resolution]® Size® [Aspect]® (Crop TopLeft, Crop BotRGHT)**

- Display a "contrast" or a "Needle Pulses" test pattern.
- Set the black level. Since the Lumagen-to-display levels were set above in the Output Calibration section, the Lumagen internal input-memory *Black* level control should be used. This allows differences between sources to be corrected. Note that many cable and satellite services use different black levels for standard definition and high-definition sources. Using a Radiance is one of the few ways you can correct this error. It is recommended that you use a low average picture level test pattern, which has a black frame with two moving bars (2 and 4 IRE) for setting black level. The reason is that the black level varies with the average intensity on the screen for many displays. Since the black level is most critical in dark scenes this will provide the best setting. The command is:

**MENU® Input® Video Setup® [Resolution]® Picture ® Black ® OK** • Set the white level (contrast). Since the Lumagen-to-display levels were set above in the Output Calibration section, the Lumagen internal input-memory *Contrast* control should be used. The command is:

#### **MENU® Input® Video Setup® [Resolution]® Picture® White ® OK**

- Display a "Colorbar" test pattern, sometimes referred to as an "SMPTE bar" test pattern.
- Set Color and Hue and then the Color and Hue offsets for red and green. The display's Color and Hue should have been set to default before performing any calibration steps. First set Color and Hue using the blue colorbar pattern and the blue filter. Next set the red color (**Color Red**) and Hue (**Hue Red**) offsets using the red colorbar pattern and the red filter. Finally set the green color (**Color Green**) and Hue (**Hue Green**) offsets using the green colorbar pattern and the green filter. The command is:

#### **MENU® Input® Video Setup® [Resolution]® Picture® ColorDecoder ® OK**

- Display a "Y/C Delay" test pattern.
- Set Y/C Delay. Use the Lumagen Control to minimize the error in the blue and red timing verses Luma. The  $C_B$  and  $C_R$  channels are calibrated independently.

#### **MENU ® Input ® [Resolution] ® Picture ® YC Delay ® OK**

- You may wish to copy the calibrated configuration to all configuration memories as a starting point. **MENU ® Input ® Copy ® OK**
- If desired, change to MEMB and repeat the above steps to calibrate for a different amount of room light.
- Calibrate the other inputs.
- Name the inputs, if desired. The command is:

#### **MENU ® Input ® Label ® OK**

- Lock the configuration, if desired. The command is: **MENU ® Other ® Menu Mode® Locked ® OK**
- **SAVE THE CONFIGURATION MENU ® Save ® Ok® OK® OK**

# Section 8 – Miscellaneous Commands **System Settings**

### **Menu Mode**

The menu mode controls what settings can be changed in the menu. In Locked mode nothing can be changed in User Mode, Service Mode (temporary) and Service Mode (permanent). The default setting is User Mode, which allows access to all the basic controls. The Service Mode allows access to all controls including the color gamut controls. The configuration can be locked to prevent unintended changes. When locked, input selection functions normally, but setup parameters are fixed. The command is:

#### **MENU ® Other ® Menu control® Menu Mode ® (Locked, User mode, Service mode temporary, Service mode permanent)**

### **Menu Timeout**

In the "Normal" setting the menu will timeout in approximately three minutes. The "Slow" setting extends the menu timeout by x10. This also controls the length of time test patters are displayed. The command is:

### **MENU 0 9 0 5 (Normal, Slow) Ok** or **MENU ® Other ® Menu control® Menu timeout ® (Normal, Slow)**

### **OSD Enable**

Enable or disable On-Screen-Display (OSD) activation after user commands. If enabled, the OSD shows the selected input, input aspect ratio, and zoom. The command is:

# **MENU ® Other ® Menu control® OSD enable ® (On, Off)**

# **Input Reselect**

If this is set to "On", then when the currently active input is reselected the input will be reinitialized and the input number will be displayed. The command is:

# **MENU ® Other ® Menu control® In Reselect ® (On, Off)**

### **Quick Keys**

This adds an optional top-level menu called "Quick Keys" that gives access to functions that are normally selected using buttons on the Lumagen remote. This menu can be used with programmable remotes that have limited buttons. You can use the arrow buttons on the remote to highlight one of the functions and press "Ok" to execute the function. Alternately you can use a number button on the remote to highlight one of the functions and then press "Ok" to execute the function. (0)4:3, (1)LBOX, (2)16:9, (3)1.85, (4)2.35,  $(5)NLS$ ,  $(6)Zoom+$ ,  $(7)Zoom-$ ),  $(8)MemA$ ,  $(9)MemB$ ,  $(n/a)MemC$ ,  $(n/a)MemD$  The command is:

**MENU ® Other ® Menu control® Menu Options ® Quick Keys ® (On, Off)**

**MENU ® Quick Keys <optional top-level menu>**

# Section 8 – Miscellaneous Commands

#### **Menu Placement**

In the "Standard" placement the menu is in the center of the screen. Choose "Center open" to move the menu so that the center of the screen is open for display calibration measurements. The command is:

#### **MENU ® Other ® Menu control® OSD enable ® Menu placement ® (Standard, Center open)**

#### **Initial Power State**

When power is first connected, the unit can be set to turn on automatically, or it can be set to start in standby-mode. The command is:

### **MENU ® Other ® OnOff Setup ® Auto On ®** (**Standby, Turn On**)

#### **Initial Input State**

This sets which input and input memory is selected when unit is turned on, either after power has been removed or the unit has been put into standby. The command is:

### **MENU ® Other ® OnOff Setup ® Input Select**

#### **On/Off Message**

A programmable string can be sent to another device via the RS-232 connector to turn the device on or off. The command is:

### **MENU ® Other ® OnOff Setup ® (On Message, Off Message)**

#### **Message Control**

This sets the RS-232 parameters that are used for sending a power on/off message to another device. The command is:

### **MENU ® Other ® OnOff Setup ® Message Ctl**

### **Test Patterns**

### **Warning:**

### **Test patterns can burn plasma and CRT displays if left on for more then a few seconds.**

The user can select from a large selection of test patterns. While in the test pattern menu the **…** and **†** arrows select a test pattern group. Press the "4" button to step though the test patterns in a group. For many test patterns the intensity can be adjusted from 0 to 100 IRE, in 5 IRE steps, using the **‡** and **ˆ** arrows. Reference test patterns are only affected by the output PC/Video level setting. Adjustable patterns allow viewing the effect of the output color management settings. The Warm Up test pattern displays a 20 IRE to 50 IRE gray screen.

To exit the test pattern command but leave the pattern on-screen, press "OK". You can then adjust various parameters to judge their effect on the pattern. Press "Prev" to then toggle between the source and the pattern. Press "Alt" to jump back into the pattern command. The "Prev" and "Alt" functions are only valid if leave the pattern on-screen by pressing "Ok". The command is:

#### **MENU ® Other ® Test Pattern® Pattern ® (Reference, Adjustable, Warm up)**

# Section 8 – Miscellaneous Commands

### **Trigger Out**

This command controls the two trigger outputs on the rear panel. By default Trigger 1 is on for when power is on, and Trigger 2 is on when the input aspect ratio is selected as 2.35 aspect. There is a setting to control the trigger with RS-232 commands. The command is:

### **MENU ® Other ® Trigger Out® (Trigger1, Trigger2), (On at Power-up, Under RS232 control, Off at Power-up, Off if 2.35 aspect, On if 2.35 input aspect, Off if 4:3 aspect, On if 4:3 input aspect)**

### **Remote Control**

Allows changing the default command usage of the arrow buttons on the remote. By default the Up/Down arrow buttons can be used to control zoom. The Right/Left arrow buttons can be used to select the input aspect ratio. You can turn off these additional functions by selecting "Off". The command is:

### **MENU ® Other ® Remote Ctl ® (Up/Down arrows, Rt/Left arrows) ® (On, Off)**

### **Zoom Step**

This command sets the size of the Zoom step to 5% or 15%. The command is:

```
MENU ® Other ® Zoom step ® (5%, 15%)
```
### **LED Setup**

This command controls the operation of the Green LED on the front panel. The LED can be set to "Green" to be a power on indicator or set to "Dark" so that it is off when the Radiance is operating. The command is:

### **MENU ® Other ® LED Setup ® (Green, Dark)**

# **RS-232 Setup**

With echo on the Radiance will echo all characters sent to it. With echo off the Radiance will only send a message at power on/off. With echo set to off with status, the power on/off messages are changed to status responses. See Tech Tip 11 for delimiter usage and more details. The command is:

### **MENU ® Other ® Zoom step ® (Echo, Delimiters) ® (On, Off)**

# **Configuration Memory Usage**

By default, when a configuration memory (A-D) is chosen the selection applies to all inputs. For example if input 1A is active, then input 2 is selected followed by selecting "MemB," if input 1 is again selected, it would use configuration memory 1B. This is called the "Common" configuration memory mode. Generally this mode is used when specific day and night calibrations are desired and used for all inputs.

You can set the memory usage to be "Per Input." That is the configuration memory selection is independent for each input. In this mode, using the example above, starting with input 1A, changing to input 2, pressing "MemB" and finally selecting input 1, results in using configuration memory 1A.

The command is:

### **MENU ® Other ® Memory Usage ® (Common, Per Input)**

RadianceMini  $\frac{34}{2}$  rev  $\frac{1}{17/10}$ 

# **Saving the Configuration**

**Save**

#### *NOTE:*

*If a Save command is not executed after making changes, the changes will be*

*lost when the unit is put into standby power mode, or if power is interrupted.*

Permanently save the current configuration. Note that, once saved, the configuration is retained even if the unit is disconnected from power. The configuration from the previous save is retained to allow one level of save-undo. You can use the Radiance Configuration Utility to store a configuration file on your PC. The command is:

#### **MENU ® Save ® Save ® OK**

#### **Undo**

Revert to the configuration over-written by the last Save command. Repeating the Save Undo command toggles between the last two saved configurations. The command is:

**MENU ® Save ® Undo ® OK**

#### **Restore ISF calibration**

During calibration, the video technician can save the resulting Lumagen configuration to a special hidden configuration memory. This command restores that configuration in the event that the user inadvertently changes the configuration. A **Save** is required to make the restore permanent. The command is:

#### **MENU ® Save® Restore ISF® OK**

### **Revert To Factory Settings**

Set all parameters to factory defaults. A **SAVE** is required to make the settings permanent. The command is:

**MENU 0 9 9 9** Or **MENU ® Save® FactoryReset ® OK**

# Section 9 - Command Interface

# **Direct Commands**

Direct Commands are entered by using the Lumagen remote control. All of these commands can also be entered by using the RS232 interface.

#### **Output Vertical Resolution**

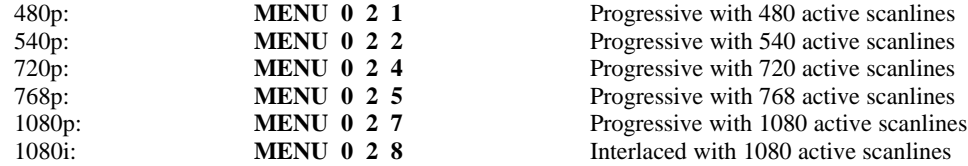

#### **Output Vertical Rate**

Set vertical rate: **MENU 0 4 (50Hz, 60Hz) OK**

#### **Output Miscellaneous**

Out PLL Clock **MENU 0 9 3 3** Output PLL clock frequency. Use with caution.

#### **Output Aspect Ratio**

Output aspect ratio:**MENU 0 6** *value* **OK** Example: For 16:9 enter178

# **Miscellaneous Commands**

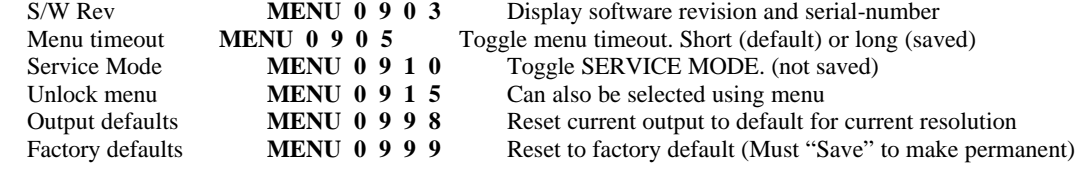

# **IR Command Interface**

# **IR Command List**

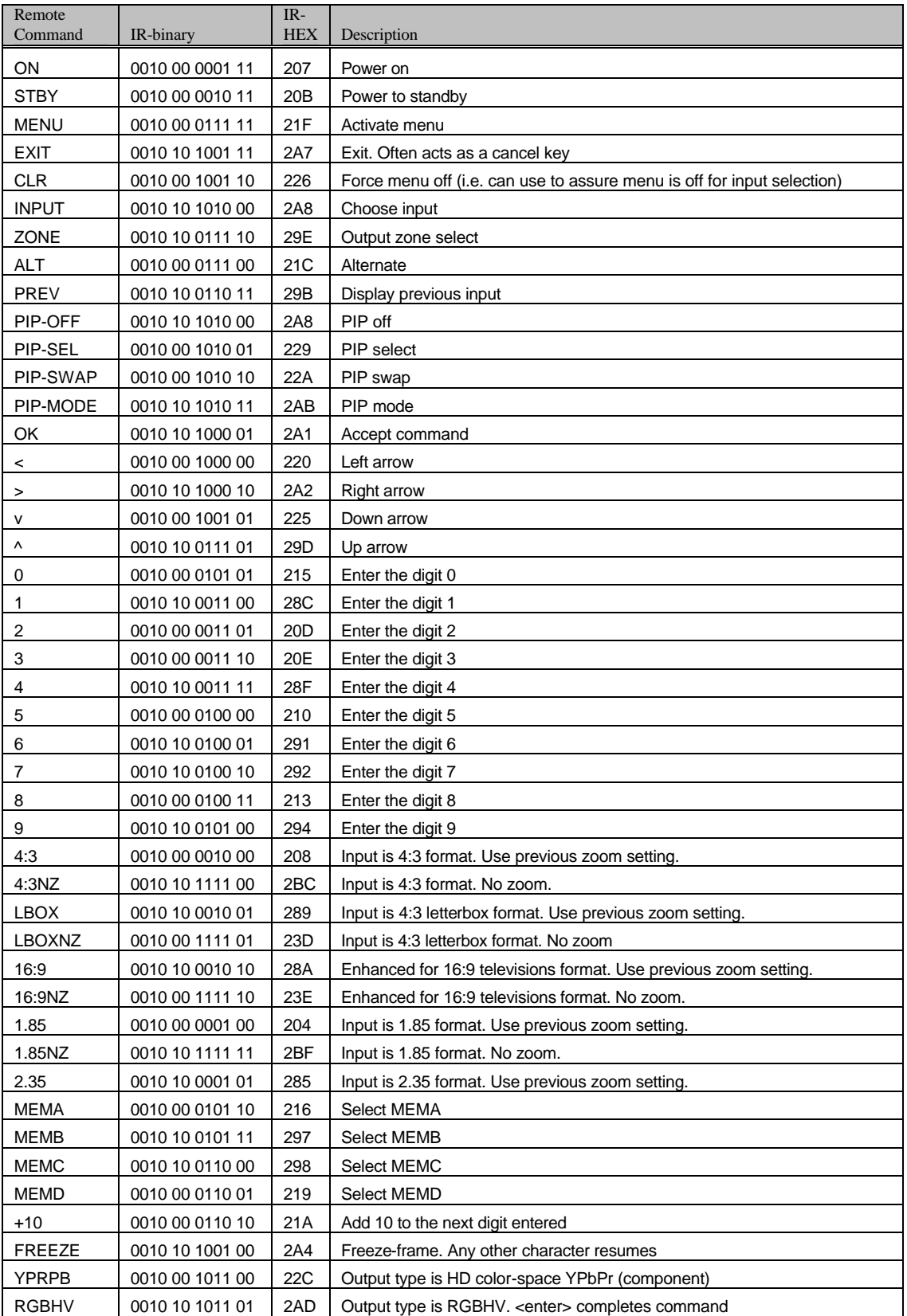

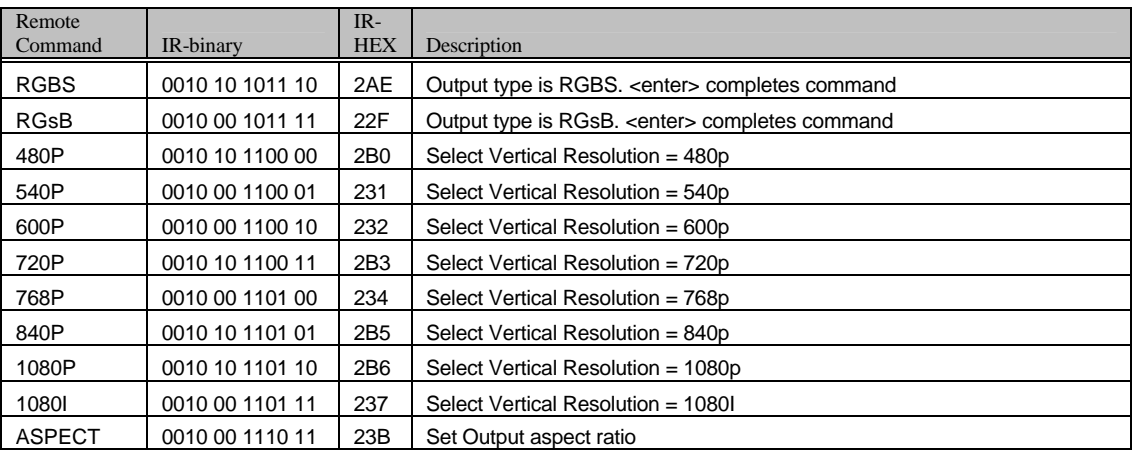

# **Serial RS232 Command Interface**

#### **Usage**

The RS232 serial interface can be used to control the operation of the Radiance or allow the Radiance to do some simple control of another device. To connect the Radiance to a PC, or another device, use a standard RS232 null modem cable.

There are some commands that require a carriage return and they are listed with a "<CR>" at the end. You can use a carriage return or "{" as a command terminator. Any character outside the legal range for characters, Hex 20 to Hex 7A will act as a terminator. Characters above Hex 7F are masked off with "x7F". Adding a carriage return to the commands that don't require a carriage return may result in a menu being left on the screen.

All commands to query the status of the Radiance begin with "ZQ", followed by another character (currently 'I','S','O'), followed by a 2 digit decimal code. No terminating characters are used with the query commands

The query response always begins with '!' followed by the last 3 characters of the query request, followed by the data for the query using commas to separate, followed by " $\langle$ CR $>$ LF $>$ ".

#### **Port Settings**

- 9600 Baud
- 8 data bits
- No parity bit
- One stop bit

#### **RS232 Connections**

Pin 2 – Receive Pin 3 – Transmit Pin 5 and connector shell – Ground

#### **RS-232 Power OnMessage/OffMessage**

Power On/Off Message that can be used to control another device. Can be used to send an ASCII string out the RS-232 port to turn on or off a display. NOTE: Turning "On" RS-232 power

OnMessage/OffMessage in the Radiance menu, turns off echoing of the original query command. The query response will still be sent. The command is:

**MENU ® Other ® OnOff Setup® (On Message, Off Message)**

#### **Message Control**

Set baud rate, parity and gap for the Power On/Off Message. The command is:

**MENU ® Other ® OnOff Setup® Message Ctl**

#### **On Screen Display Message**

Turn On/Off the input display window that is shown at the bottom of the screen when you change inputs. If you use a control system to change inputs on the Radiance you can set OSD enable to "Off". The command is:

**MENU ® Other ® Menu Control® OSD enable**

#### **Echo command**

When Echo is set to "Off", the Radiance will only send a message at power on/off.

When Echo is set to "Off with Status", the status for power or input changes are in the same format as the response to status query commands ZQS02 or ZQI00.

When Echo is set to "On", the Radiance will echo all characters sent to it.

Also see the "ZE" command.

The command is:

#### **MENU ® Other ® RS-232 Setup® Echo® (Off, Off with Status, On)**

#### **Optional start/end delimiters for RS232 commands**

When Delimiters is set to "On" or "On with Ack/Nack", the Radiance accepts RS232 commands in the format "#<command><CR>". Start is '#'. End is <CR> or a terminator. Any character outside the legal range for characters, Hex 20 to Hex 7A will act as a terminator. Characters above Hex 7F are masked off with "x7F". Commands that already end with a <CR> do not need a second <CR>.

When Delimiters is set to "On with Ack/Nack", an ack or nack will be given per command. Ack = "! $Y''$ , Nack="!N". An ack is given when a '#",<CR> pair is seen with at least one character in between. A nack is generated if unmatched start/end delimiters are seen or if a '#',<CR> pair is sent with nothing in between. The ack does not indicate whether the character(s) in between '#',<CR> represented a valid command.

When Delimiters is set to "On with Csum & Ack/Nack" the Radiance accepts commands in the format:"#NcommandCC<CR>", where N is a command count from 0-9 (10 just wraps back to 0), and CC is an 8 bit checksum of the previous chars in the command (i.e. "#0ZQS008E<CR>" is a correctly formatted command with a valid checksum). Acks ("!Y") are sent by the Radiance only when commands are received with matching checksums in this mode. The command count is included in the checksum but is not verified to be incrementing so it can be left unchanged from one command to the next if desired.

The command is:

**MENU ® Other ® RS-232 Setup® Delimiters® (Off, On, On with Ack/Nack)**

# **ASCII Command List**

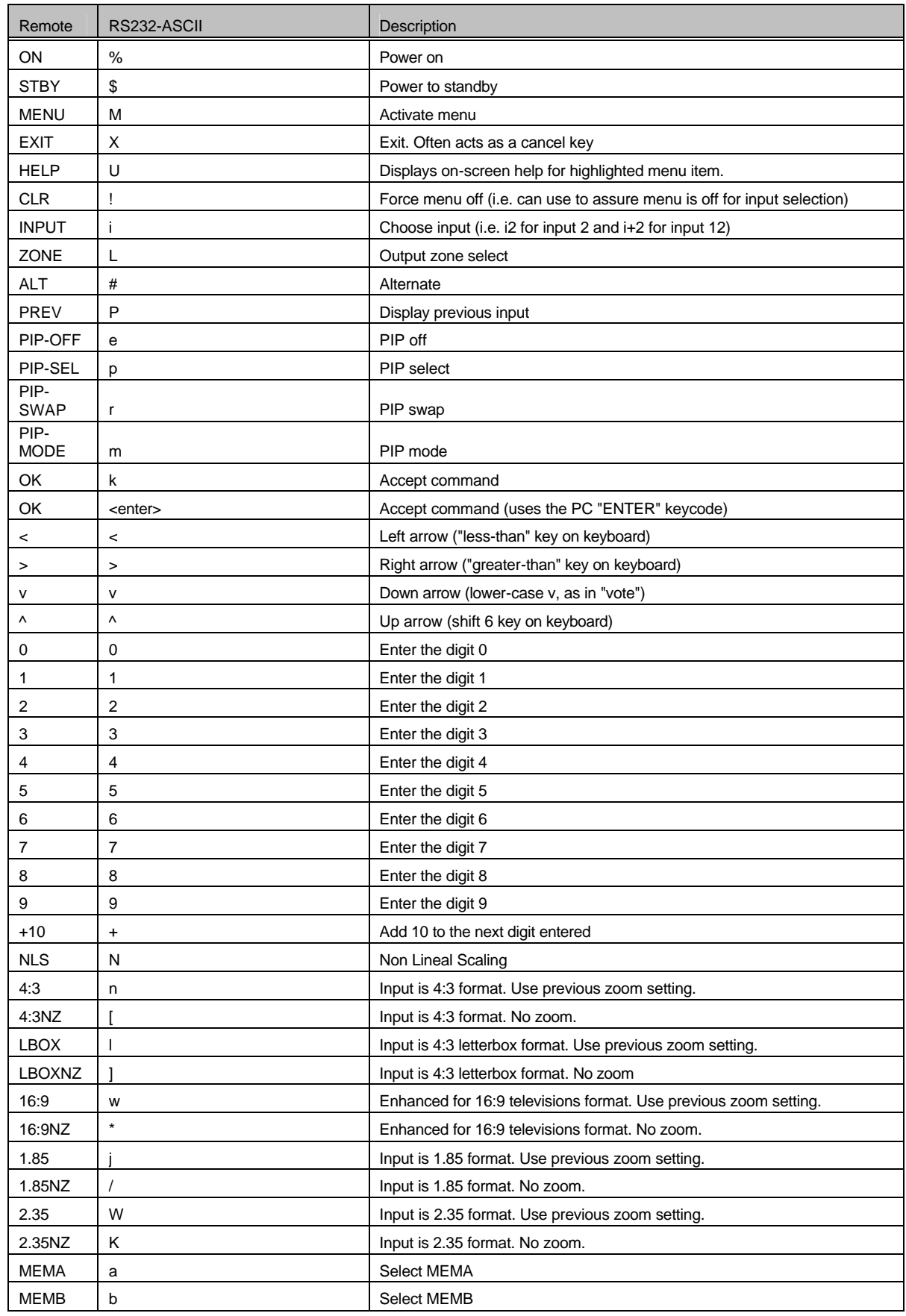

RadianceMini 40 rev  $11/17/10$ 

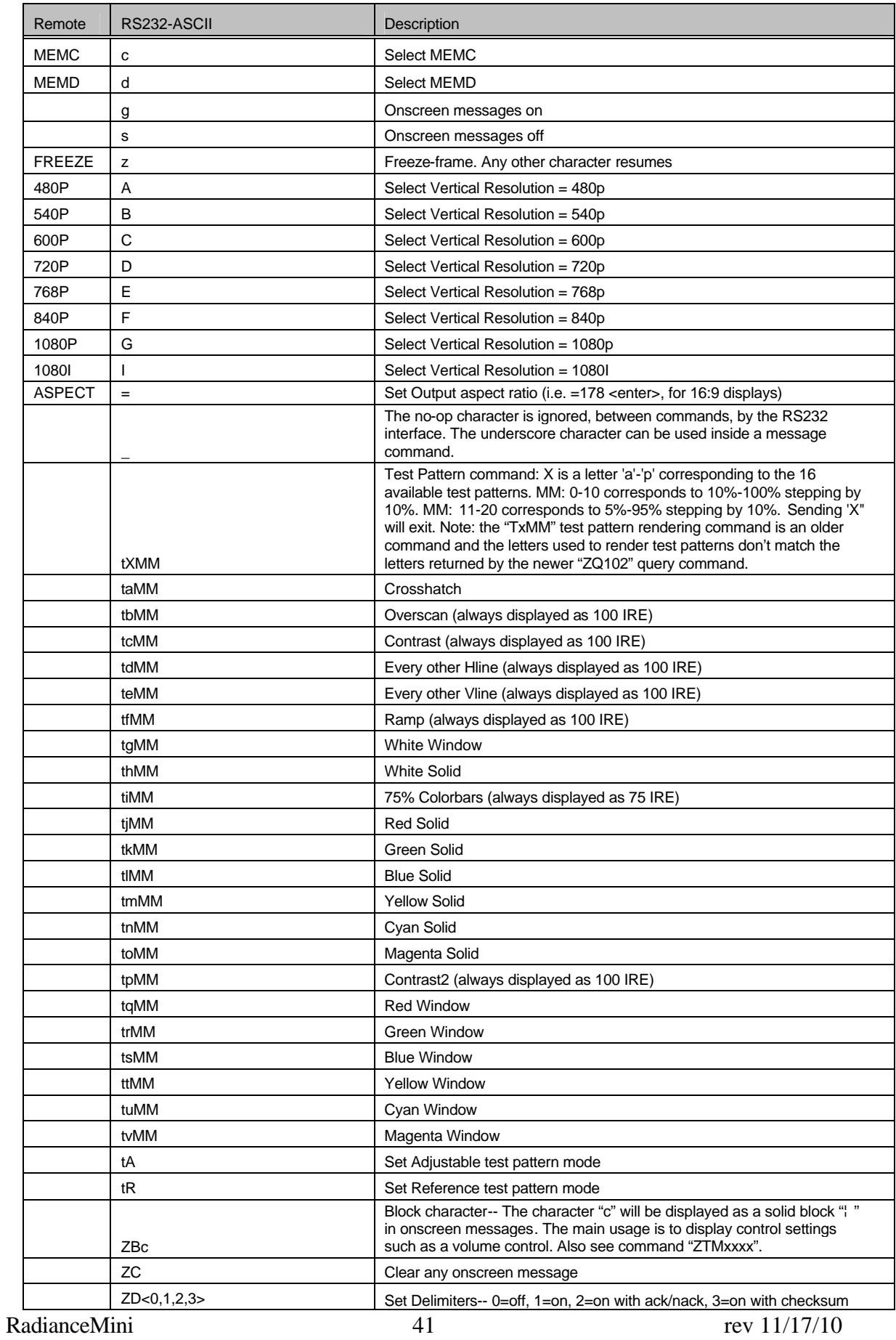

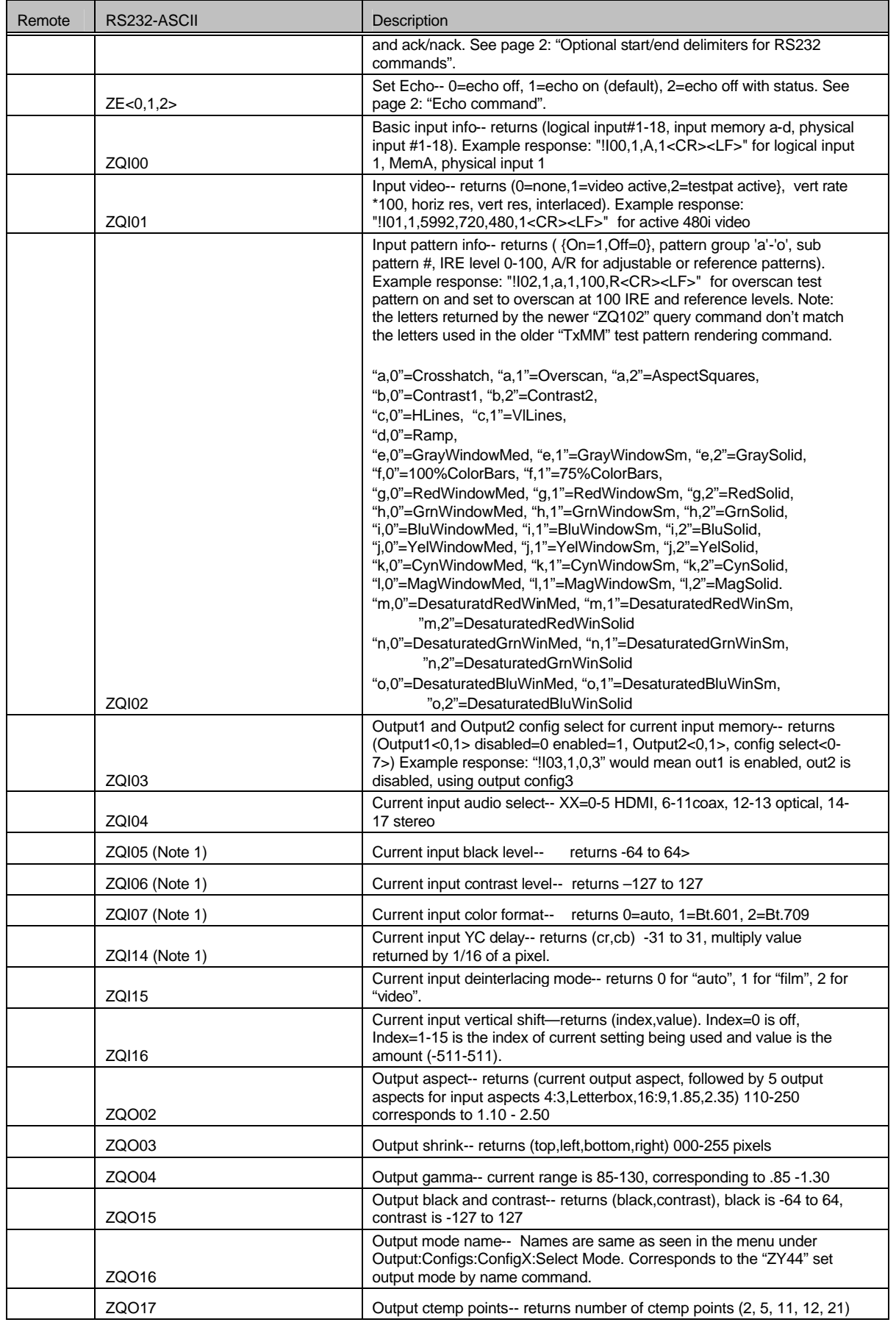

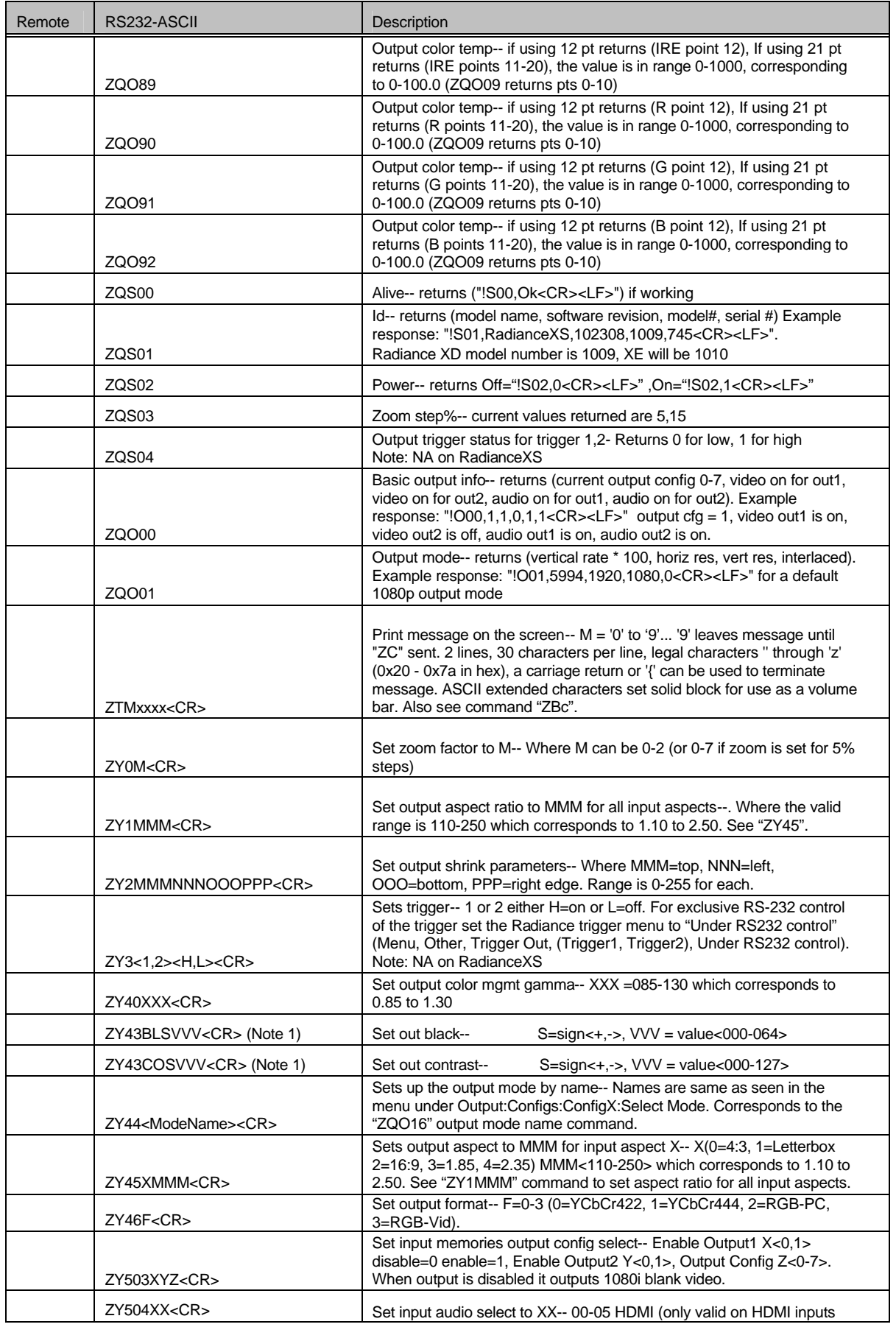

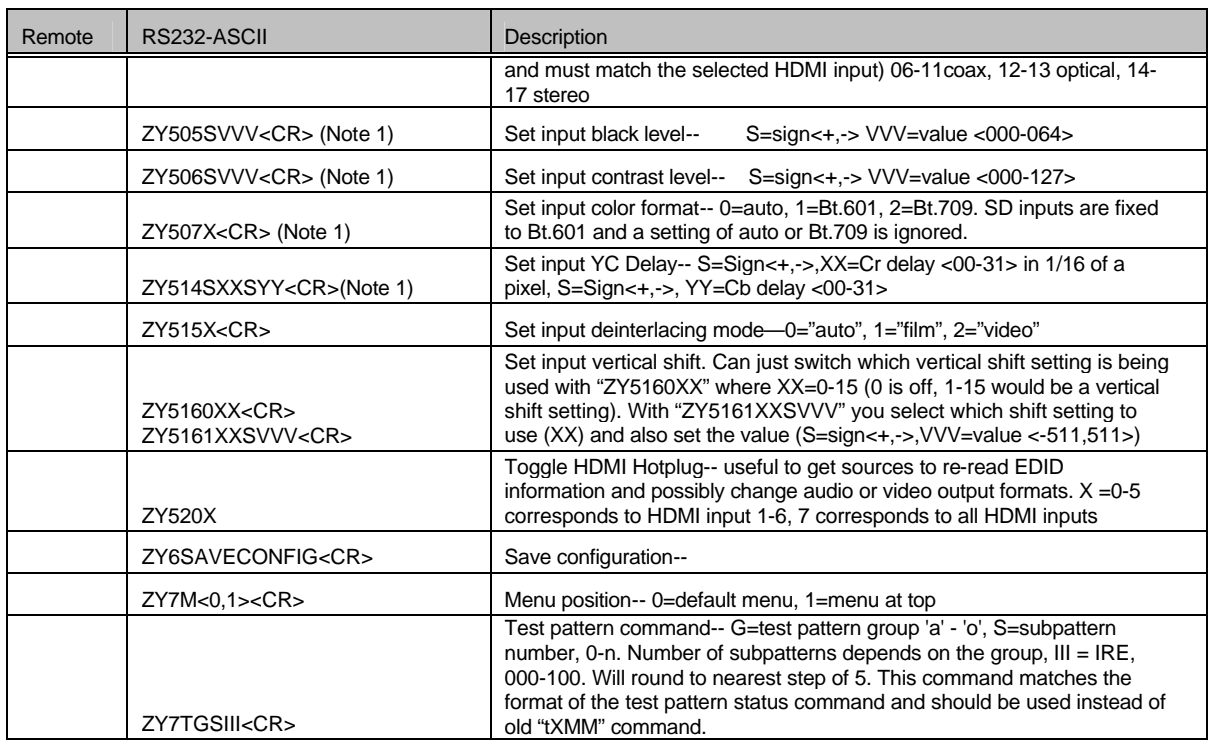

(Note 1) The current input setting is combined with the current output setting. The actual setting used is limited to the maximum range of the register.

# Section 10 - Specifications

### **Inputs**

• Two HDMI 1.4 video inputs

### **Processing**

- 10-bit processing front-end with 12-bit calibration pipeline
- Proprietary Lumagen "No-ring" <sup>™</sup> scaling
- Support for HDMI 1.4 3D
- Each input has 4 user configuration memories, with 8 resolution sub-memories for each
- 2:2, 3:2 and 3:3 pull-down for SD/HD film sources
- Per-pixel SD/HD video de-interlacing
- Adaptive diagonal filtering
- MPEG mosquito and block artifact reduction
- Temporal noise reduction for SD/HD sources
- User programmable non-linear-stretch (NLS) mode, 4:3 to 16:9 or 16:9/1.85 to 2.35
- $\bullet$  4:3, LBOX, 16:9, 1.85, 2.35 and NLS input aspect ratios
- Programmable output aspect ratio from 1.33 to 2.50
- Support for anamorphic lenses
- Extensive suite of test patterns
- Parametric grayscale calibration, 2,5,10,11 or 21 point
- Parametric Gamma calibration, 2,5,10,11 or 21 point
- Programmable input/output color-space
- Y/C-delay calibration
- User-adjustable image enhancement
- CUE and ICP filtering
- Supports HDCP

### **Output**

- One HDMI 1.4 output, 480p to 1080p and 1080i
- Eight channel audio at 192 kHz
- Supports DD True-HD<sup>™</sup>, and DTS Master Audio<sup>™</sup>
- Each HDMI output provides "stand-by" power to external device of +5V at 50 mA

### **Miscellaneous**

- IR and RS232 control (See Tech Tip 11)
- Universal Power Supply, INPUT: 100-240V at ~50/60Hz. OUTPUT: 12.0 VDC, 5.0A
- Power consumption: Main unit is 10 Watts, and total with power supply is 13 Watts.